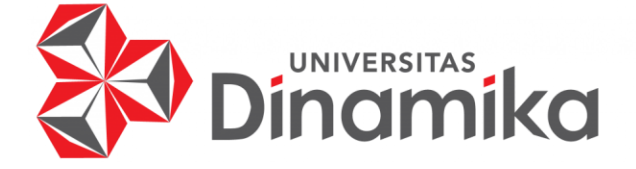

# **PERANCANGAN DAN PENGEMBANGAN WEBSITE AKSELERATOR UMKM BLANJALOKA**

# **KERJA PRAKTIK**

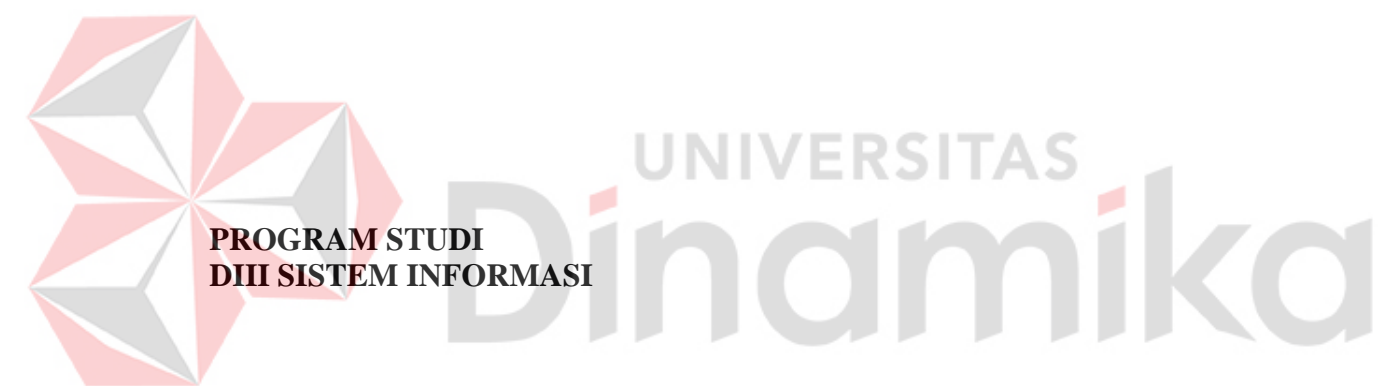

**Oleh: Ricky Damar Saputra 20390100007**

**FAKULTAS TEKNOLOGI DAN INFORMATIKA UNIVERSITAS DINAMIKA 2023**

# **PERANCANGAN DAN PENGEMBANGAN WEBSITE AKSELERATOR UMKM BLANJALOKA**

**KERJA PRAKTIK**

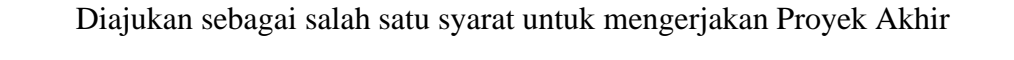

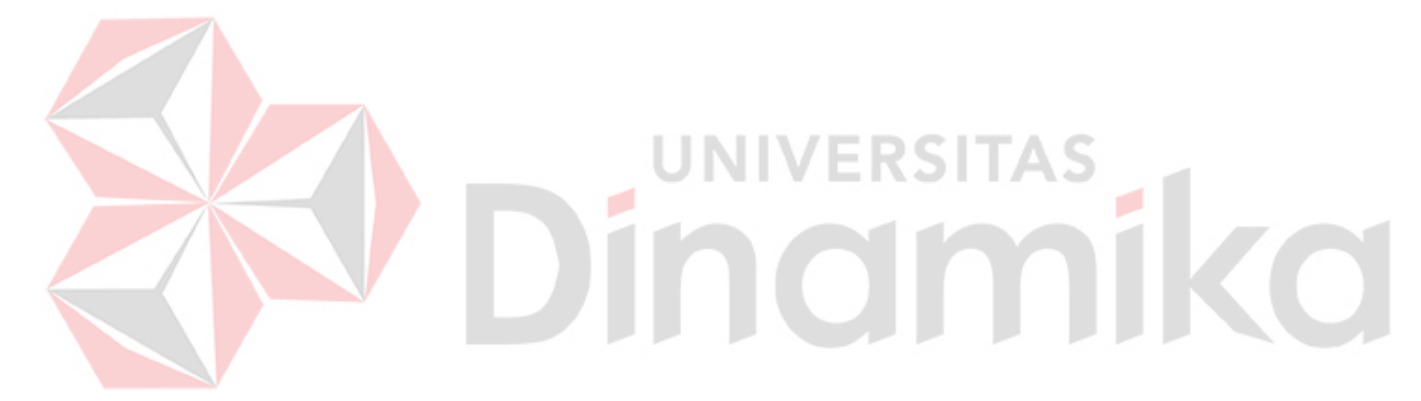

NIM : 20390100007

**Oleh:** Nama : Ricky Damar Saputra

- 
- Program Studi : DIII Sistem Informasi

**FAKULTAS TEKNOLOGI DAN INFORMATIKA UNIVERSITAS DINAMIKA 2023**

### **PERANCANGAN DAN PENGEMBANGAN WEBSITE AKSELERATOR UMKM BLANJALOKA**

Dipersiapkan dan disusun oleh:

Ricky Damar Saputra NIM:20390100007

Telah diperiksa dan disetujui pada tanggal 18 januari 2023

**Pembimbing**

**Achmad Arrosyidi, S.Kom., M.Med.Kom. NIDN: 0724077502**

Digitally signed by Achmad Arrosyidi DN: cn=Achmad Arrosyidi, o=Universitas Dinamika, ou=Prodi DIII Sistem Informasi, em<mark>ail=ach</mark>mad@dinamika.ac.id,<br>c=ID

Date: 2023.01.23 12:47:28 +07'**\_** 00'

### **P�nyelia**

**Kevin Andreas S NIP: CAI00000023**

> Kerja Praktik ini telah diterima sebagai salah satu persyaratan untuk mengerjakan Proyek Akhir

Digitally signed by Nunuk Wahyuningtyas, M.Kom Date: 2023.01.27 16:03:27 +07'00'

**Nunuk Wahyuoingtyas, M.Kom Ketoa Program Studi DID Sistem lnformasi**

#### **ABSTRAK**

<span id="page-3-0"></span>Masalah yang terjadi saat ini adalah banyak lulusan yang belum siap untuk bekerja. Hal ini dikarenakan kurikulum yang tidak mengakomodir materi tentang crowd funding, sehingga lulusan tidak memiliki pengetahuan dan keterampilan yang cukup dalam hal ini. Selain itu, masalah lain yang dihadapi adalah banyak lulusan yang kompeten namun tidak diakui karena tidak memiliki sertifikat yang diperlukan. Hal ini dikarenakan belum tersedia perusahaan yang memberikan tempat magang.

Metode yang digunakan untuk mengatasi masalah tersebut adalah dengan menyiapkan lulusan yang siap untuk bekerja. Hal ini dilakukan dengan menyelenggarakan program Magang dan Studi Independen Bersertifikat (MSIB) yang tidak terakomodir di jadwal perkuliahan. Program ini akan didukung oleh Blanjaloka, sebuah platform yang merelisasikan materi crowd funding. Hasil dari kegiatan magang ini akan dikonversi menjadi SKS mata kuliah yang diambil oleh peserta magang. Selain itu, program MSIB juga menyediakan sertifikat bagi peserta program yang diterbitkan oleh Menteri Pendidikan, Kebudayaan, Riset dan Teknologi (Mendikbud Ristek). Citiasiainc sebagai salah satu mitra program MSIB yang bersedia menjadi tempat magang bagi peserta program.

Hasil dari program MSIB adalah peserta memiliki kemampuan yang siap untuk bekerja sesuai dengan bidang yang mereka ambil. Hal ini dikarenakan peserta telah mengikuti program magang yang mengkomodir materi yang tidak terakomodir di jadwal perkuliahan. dan mendapatkan pengakuan nilai mata kuliah dari konversi program MSIB. Selain itu, peserta juga akan mendapatkan sertifikat sebagai bukti kemampuan dalam bidang Magang atau Studi Independen yang mereka ambil. Citiasiainc sebagai mitra salah satu mitra MSIB. Dengan adanya sertifikat ini, diharapkan dapat membantu peserta dalam mencari pekerjaan di bidang yang sesuai dengan kemampuan yang dimilikinya.

Kesimpulan dari masalah yang terjadi saat ini adalah banyak lulusan yang belum siap untuk bekerja karena kurikulum yang tidak mengakomodir materi tidak terakomodir di jadwal perkuliahan. Untuk mengatasi masalah tersebut, digunakan metode program Magang dan Studi Independen Bersertifikat (MSIB) yang mengkomodir materi yang tidak didapatkan selama masa perkuliahan. Selain itu, program MSIB juga menyediakan sertifikat bagi peserta program yang diterbitkan oleh Kebudayaan, Riset dan Teknologi (Mendikbud Ristek). Citiasiainc sebagai salah satu mitra program MSIB yang bersedia menjadi tempat magang bagi peserta program. Hasil dari program MSIB adalah peserta memiliki kemampuan yang siap untuk bekerja sesuai dengan bidang yang mereka ambil, dengan pengakuan nilai mata kuliah dari konversi program MSIB dan sertifikat sebagai bukti kemampuan dalam bidang tersebut.

**Kata Kunci:** MSIB, Kampus Merdeka, Citiasiainc., Blanjaloka.

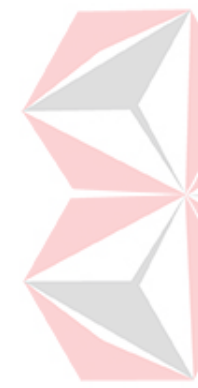

### **KATA PENGANTAR**

<span id="page-4-0"></span>Puji dan syukur kehadirat Allah Subhanahu wa Ta'ala, karena atas limpahan dan Karunia-Nya yang diberikan sehingga Penulis dapat menyelesaikan laporan Kerja Praktik yang berjudul "Perancangan dan Pengembangan Website Akselerator UMKM Blanjaloka".

Laporan ini digunakan sebagai syarat dalam mengerjakan Proyek Akhir di Program Studi DIII Sistem Informasi Universitas Dinamika. Penyelesaian laporan Kerja Praktik ini tidak terlepas dari bantuan berbagai pihak eksternal maupun internal yang telah memberikan banyak masukan, nasihat, kritik dan saran, maupun dukungan kepada Penulis. Oleh karena itu, Penulis menyampaikan rasa terima kasih kepada:

- 1. Orang tua yang selalu memotivasi, mendukung, mendoakan, dan memberikan semangat kepada Penulis untuk menyelesaikan laporan Kerja Praktik ini.
- 2. Kak Kevin Andreas S, selaku mentor project Blanjaloka di perusahaan yang memberi banyak sekali saya arahan, saran, dan pengetahuan terkait pekerjaan yang dikerjakan selama lima bulan terakhir.
- 3. Achmad Arrosyidi, S.Kom., M.Med.Kom., MTA.selaku Dosen Pembimbing yang telah memberikan saran dan arahan dalam proses penyelesaian laporan Kerja Praktik.
- 4. Ibu Nunuk Wahyuningtyas, M.Kom selaku Ketua Program Studi DIII Sistem Informasi Universitas Dinamika, yang telah mendukung secara moral dalam ERDITAD proses pelaksanaan Kerja Praktik.
- 5. Seluruh pihak dan teman-teman yang belum dapat penulis sebutkan yang selama ini memberikan bantuan dan dukungan kepada Penulis.

Penulis menyadari bahwa Kerja Praktik yang telah dibuat masih banyak terdapat kekurangan, karena keterbatasan pengetahuan dan kemampuan Penulis yang masih perlu untuk diasah dan terus dikembangkan. Semoga laporan Kerja Praktik ini dapat diterima dengan baik dan bermanfaat bagi Penulis maupun semua pihak. Semoga Allah Subhanahu wa Ta'ala membalas semua kebaikan yang telah diberikan untuk membantu Penulis.

Surabaya, 18 januari 2023

Penulis

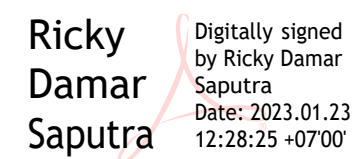

#### **PERNYATAAN**

#### PERSETUJUAN PURLIKASI DAN KEASLIAN KARVA ILMIAH

Sebagai mahasiswa Universitas Dinamika, Sava:

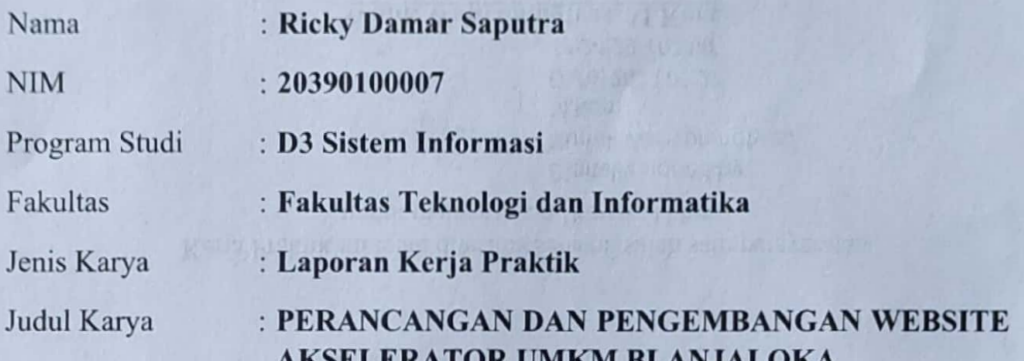

Menyatakan dengan sesungguhnya bahwa:

- Demi pengembangan Ilmu Pengetahuan, Teknologi dan Seni, Saya menyetujui  $1$ . memberikan kepada Universitas Dinamika Hak Bebas Royalti Non-Eksklusif (Non-Exclusive Royalty Free Right) atas seluruh isi/sebagian karya ilmiah Saya tersebut diatas untuk disimpan, dialihmediakan, dan dikelola dalam bentuk pangkalan data (*database*) untuk selanjutnya didistribusikan atau dipublikasikan demi kepentingan akademis dengan tetap mencantumkan nama Saya sebagai penulis atau pencipta dan sebagai pemilik Hak Cipta.
- Karva tersebut diatas adalah hasil karya asli Sava, bukan plagiat baik sebagian  $2.$ maupun keseluruhan. Kutipan, karya, atau pendapat orang lain yang ada dalam karya ilmiah ini semata-mata hanya sebagai rujukan yang dicantumkan dalam Daftar Pustaka Sava.
- Apabila dikemudian hari ditemukan dan terbukti terdapat tindakan plagiasi  $3<sup>1</sup>$ pada karya ilmiah ini, maka Saya bersedia untuk menerima pencabutan terhadap gelar kesarjanaan yang telah diberikan kepada Sava.

Demikan surat pernyataan ini Saya buat dengan sebenar-benarnya.

Surabaya, 16 Februari 2023

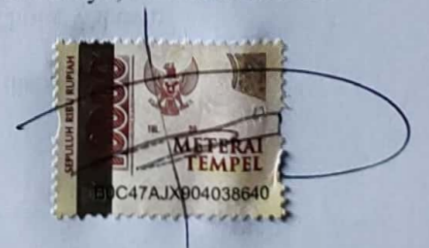

**Executive Ricky Damar Saputra** NIM: 20390100007

<span id="page-6-0"></span>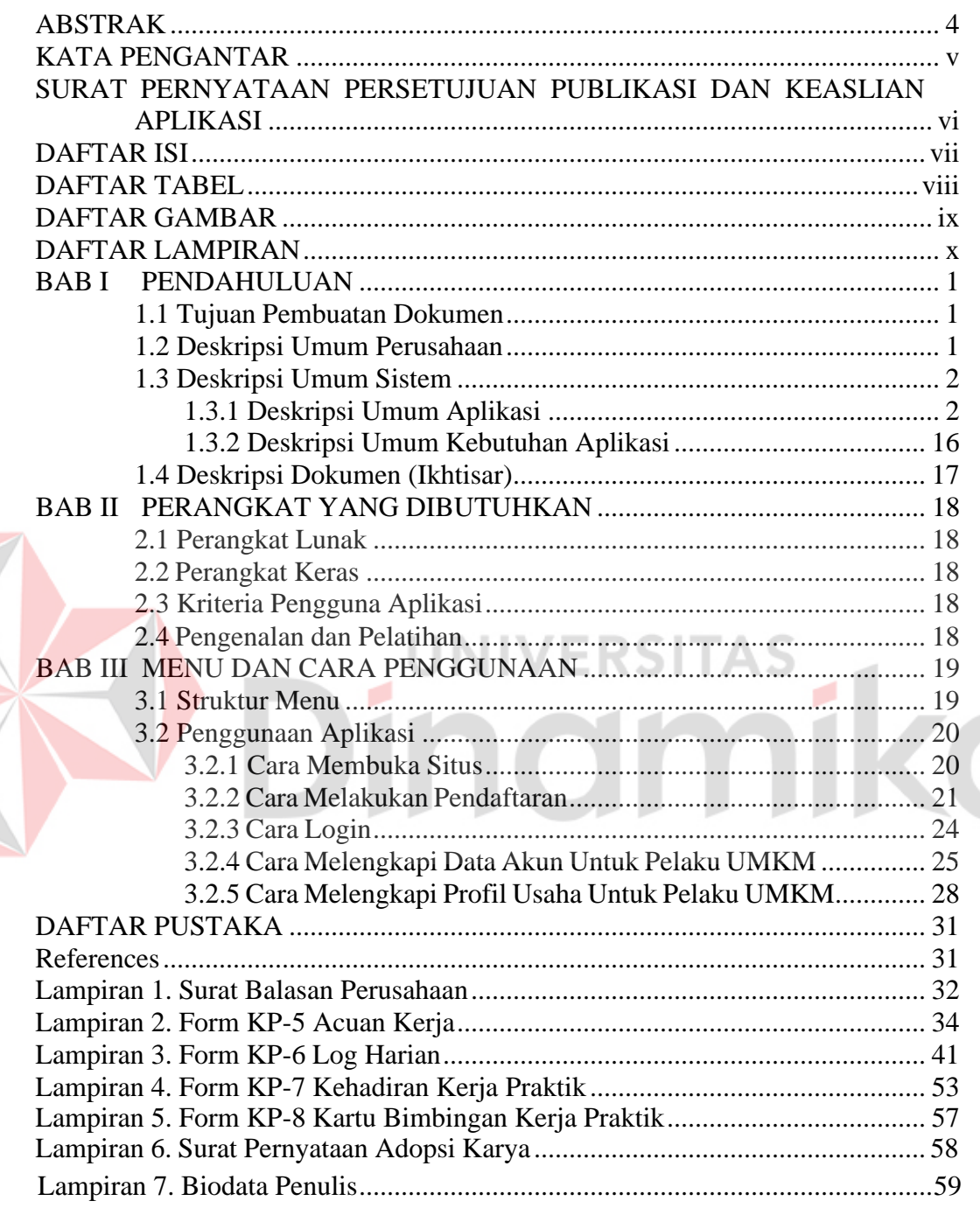

# **DAFTAR ISI**

### **DAFTAR TABEL**

<span id="page-7-0"></span>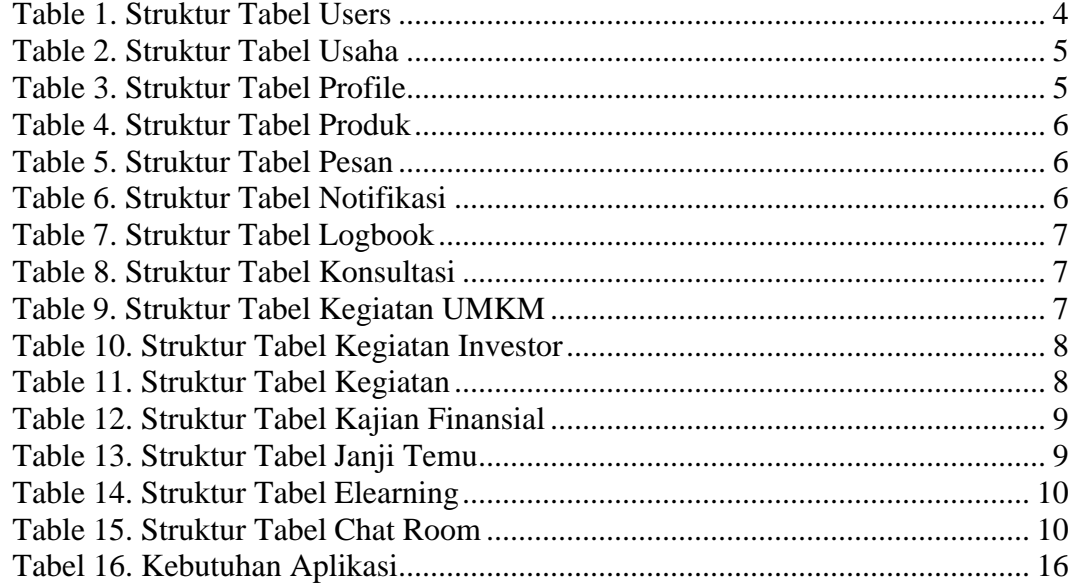

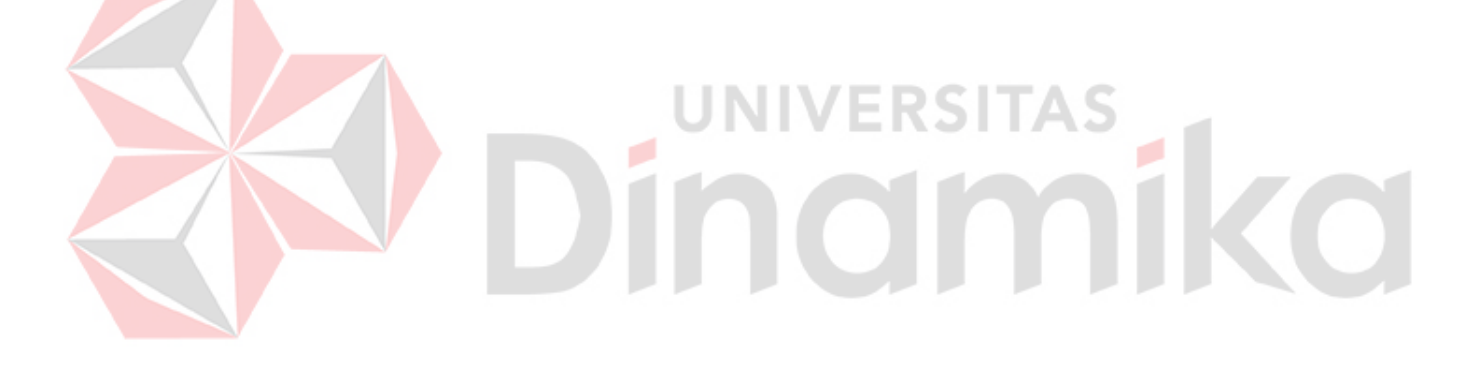

# **DAFTAR GAMBAR**

<span id="page-8-0"></span>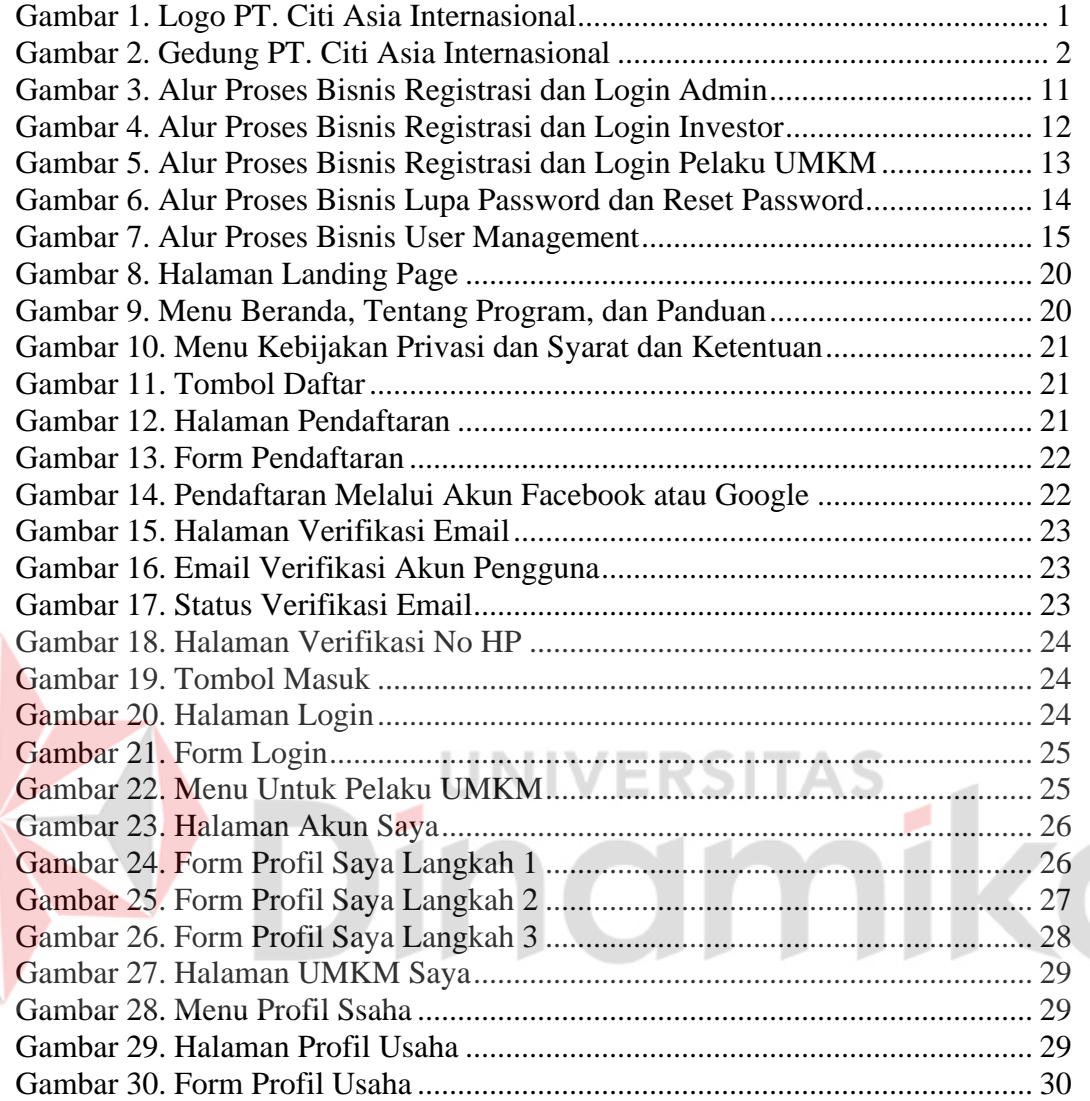

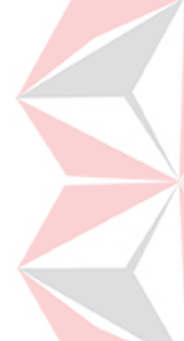

### **DAFTAR LAMPIRAN**

<span id="page-9-0"></span>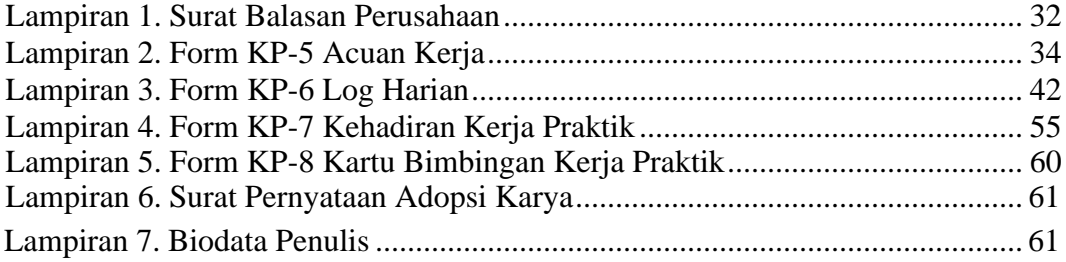

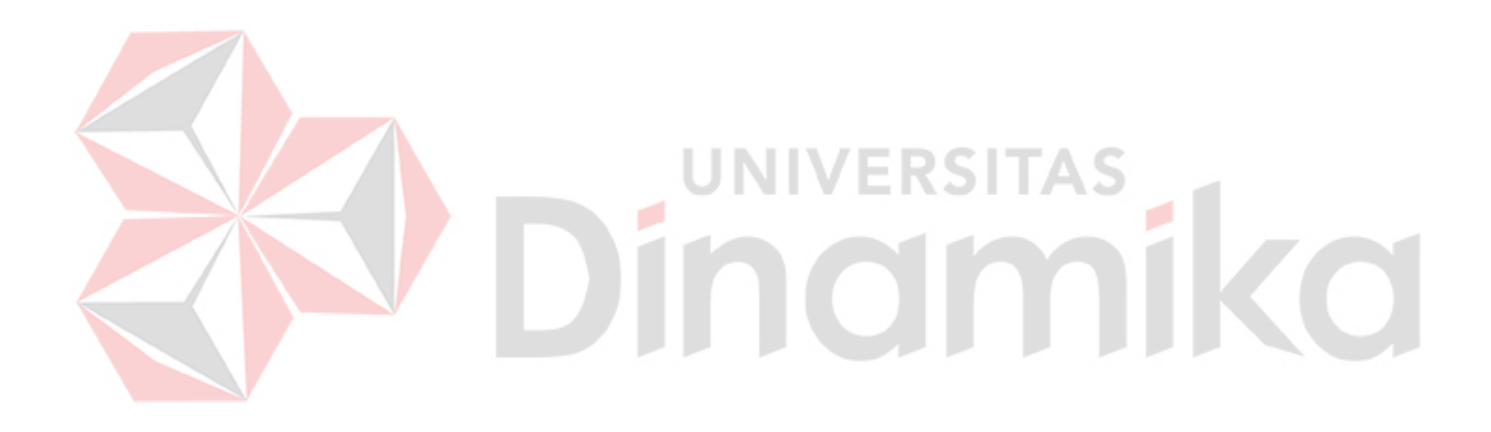

# **BAB I PENDAHULUAN**

# <span id="page-10-1"></span><span id="page-10-0"></span>**1.1 Tujuan Pembuatan Dokumen**

Dokumen *user manual website* akselelator UMKM Blanjaloka ini dibuat untuk tujuan sebagai berikut:

- 1. Menggambarkan dan menjelaskan penggunaan aplikasi ini untuk admin, investor, pelaku UMKM.
- 2. Sebagai panduan instalasi, konfigurasi dan penggunaan aplikasi ini. Pihak-pihak yang berkepentingan dan berhak menggunakan dokumen ini yaitu:
- 1. Administrator Administrator menggunakan dokumen ini sebagai panduan untuk mereka untuk menggunakan dan melakukan pemeliharaan untuk aplikasi
- 2. Investor

Tujuan penggunaan user untuk mengetahui tata cara penggunaan aplikasi sebagai role investor

3. Pelaku UMKM

Tujuan penggunaan user untuk mengetahui tata cara penggunaan aplikasi sebagai role pelaku UMKM

# <span id="page-10-2"></span>**1.2 Deskripsi Umum Perusahaan**

Diinisiasi pada tahun 2015 oleh Dr. Ir. Cahyana Ahmadjayadi, Chairman & Co-Founder Citiasia, Inc. (PT Citi Asia Internasional), mendirikan Citiasia, Inc. dengan tujuan menjadikan Indonesia sebagai Smart Nation melalui proses Citilization yang dikembangkan oleh Citiasia, Inc. Citiasia, Inc. merupakan pionir konsultan dan implementasi smart city di Indonesia. Kami juga melayani institusi publik dan bisnis untuk akselerasi kinerja berkelanjutan dan berkontribusi pada nilai-nilai sosial.

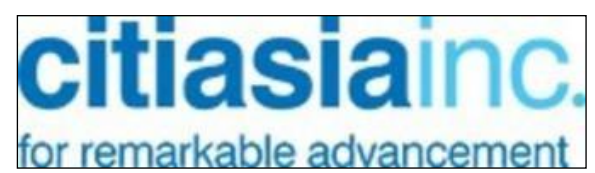

Gambar 1. Logo PT. Citi Asia Internasional

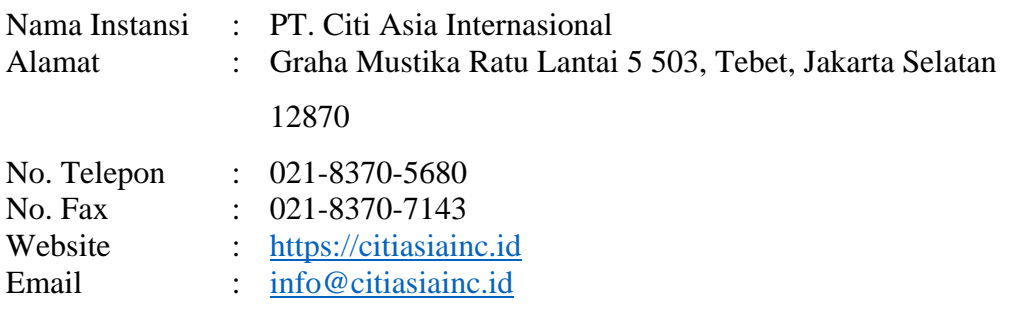

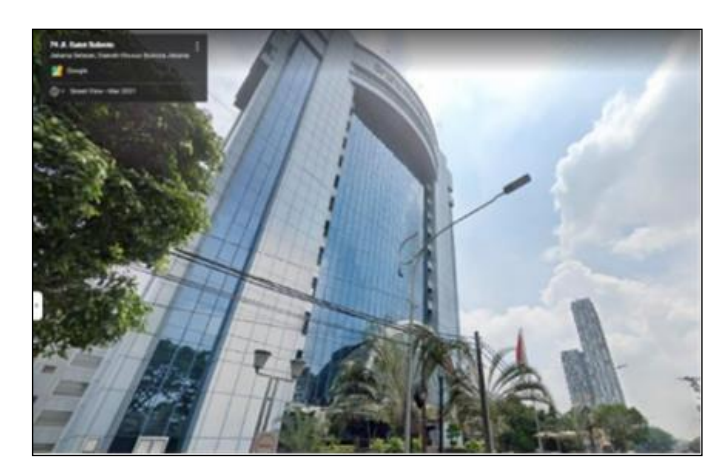

Gambar 2. Gedung PT. Citi Asia Internasional

Visi

Menjadi konsultan profesional dan perusahaan layanan digital untuk bisnis dan publik pada tahun 2022.

### Misi

PT. Citi Asia Internasional membantu pemerintah, non-pemerintah dan bisnis dengan memberikan solusi yang dapat diterapkan melalui penelitian, pelatihan, konsultasi, dan pengembangan yang akan mengarah pada inovasi yang berkelanjutan dengan kehidupan yang lebih baik dan kesetaraan di antara umat manusia, komunitas, dan lingkungan.

Citiasia Inc menunjukkan komitmennya dalam mendukung peningkatan UMKM di Indonesia melalui kerjasama dengan program MBKM sebagai mitra. Selain itu perusahaan juga memiliki produk digital bernama Blanjaloka, yang dapat digunakan sebagai sarana untuk mengakomodir peningkatan usaha UMKM. Produk ini diharapkan dapat membantu UMKM dalam meningkatkan akses pasar dan efisiensi bisnis. Dengan adanya program MBKM dan produk digital Blanjaloka, Citiasia Inc diharapkan dapat memberikan sumbangsih yang signifikan dalam mendukung peningkatan UMKM di Indonesia.

#### <span id="page-11-1"></span><span id="page-11-0"></span>**1.3 Deskripsi Umum Sistem 1.3.1 Deskripsi Umum Aplikasi**

UMKM (Usaha Mikro, Kecil, dan Menengah) adalah istilah untuk usaha kecil dan menengah. Secara umum UKM didefinisikan berdasarkan ukuran perusahaan atau omzet, jumlah karyawan dan ekuitas. Di Indonesia, UKM didefinisikan sebagai perusahaan dengan omzet kurang dari Rp. 50 miliar per tahun dan memiliki kurang dari 50 karyawan. Di negara lain, definisi UKM bisa berbeda-beda tergantung kondisi ekonomi dan peraturan yang berlaku.

UKM sering dipandang sebagai tulang punggung perekonomian suatu negara, karena mereka berkontribusi besar terhadap pertumbuhan ekonomi dan penciptaan lapangan kerja. Namun UKM juga sering menghadapi berbagai masalah yang menghambat pertumbuhan dan perkembangan usaha, seperti masalah permodalan, akses sumber daya dan peraturan yang berlaku.

Beberapa persoalan yang sering dihadapi oleh UMKM diantaranya adalah :

- 1. Modal yang terbatas: Banyak UMKM memiliki modal yang terbatas, sehingga sering kesulitan untuk membeli peralatan atau mesin yang dibutuhkan untuk mengembangkan usaha.
- 2. Kurangnya akses ke sumber daya: UMKM sering kesulitan untuk mendapatkan akses ke sumber daya yang diperlukan untuk mengembangkan usaha, seperti akses ke dana, teknologi, dan pelatihan.
- 3. Masalah pemasaran: UMKM sering mengalami kesulitan dalam memasarkan produk atau jasa yang dijual karena keterbatasan dana dan kurangnya pengetahuan tentang cara memasarkan produk dengan efektif.
- 4. Masalah ketenaga kerjaan: Banyak UMKM yang kesulitan untuk mencari dan mempertahankan tenaga kerja yang kompeten, terutama jika usaha terletak di daerah terpencil atau tidak memiliki fasilitas yang memadai.
- 5. Masalah peraturan dan regulasi: UMKM sering kesulitan untuk memahami dan memenuhi peraturan dan regulasi yang berlaku, terutama jika usaha tersebut terletak di negara yang memiliki sistem peraturan yang kompleks.
- 6. Masalah teknologi: Banyak UMKM yang kesulitan untuk mengikuti perkembangan teknologi terkini karena keterbatasan dana dan kurangnya pengetahuan tentang teknologi.

Blanjaloka Akselerator merupakan sebuah aplikasi yang membantu mengembangkan UMKM dengan memberikan pelatihan, mentoring dsb. Dengan adanya Blanjaloka Akselerator ini diharapkan bisa menjadi salah solusi dari permasalahan-permasalahan diatas.

# **A. Struktur Tabel**

Struktur tabel yang ada pada aplikasi digunakan untuk menyimpan kebutuhan data seperti berikut ini:

1. Struktur Tabel Users

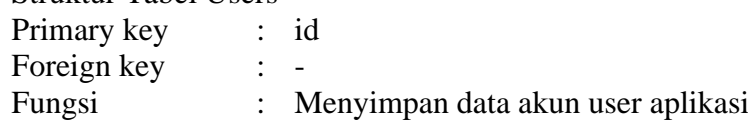

Table 1. Struktur Tabel Users

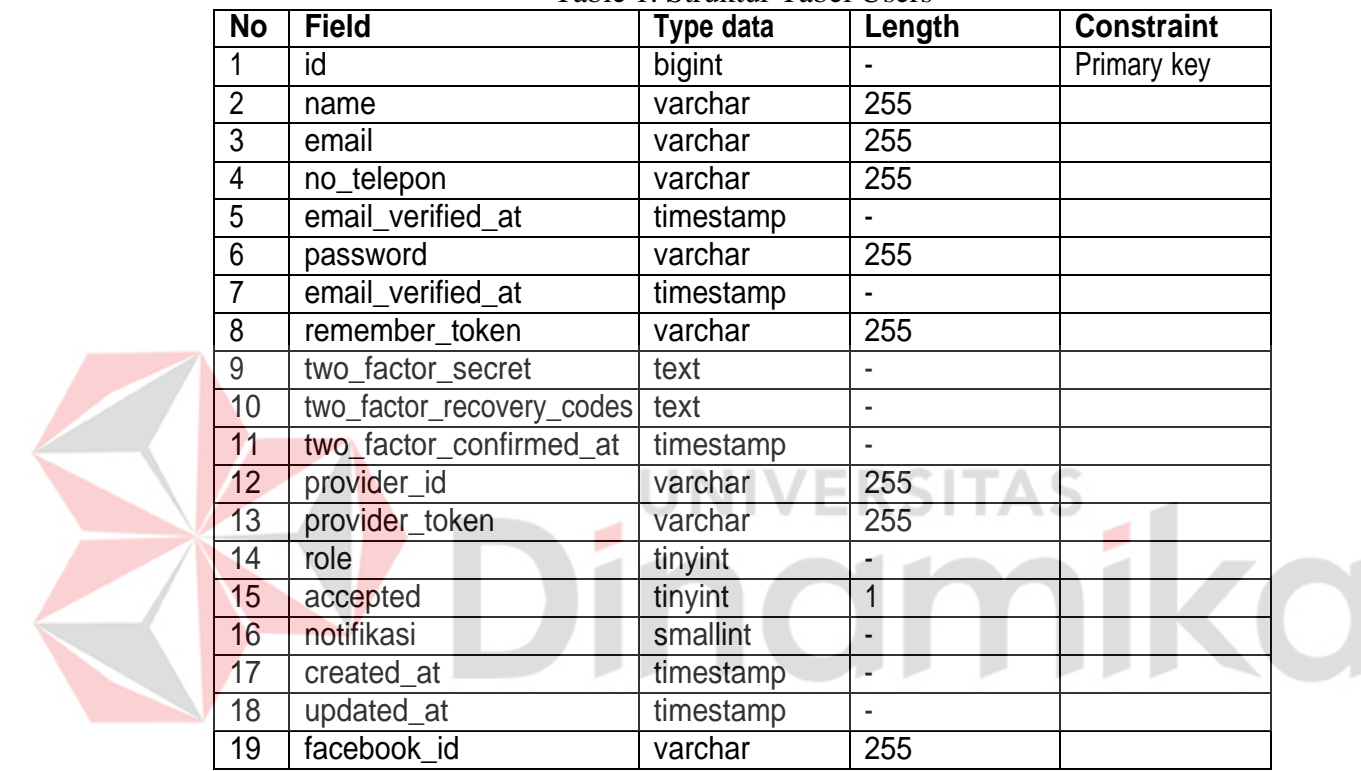

# 2. Struktur Tabel Usaha

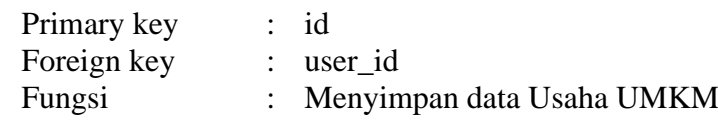

# Table 2. Struktur Tabel Usaha

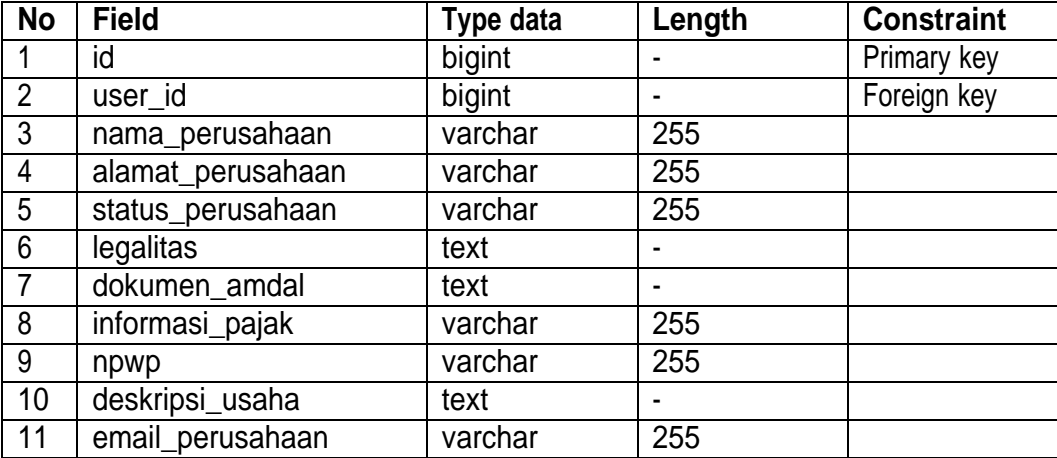

TAS

3. Struktur Tabel Profile

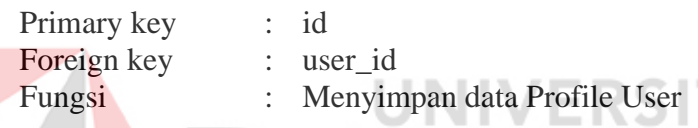

z

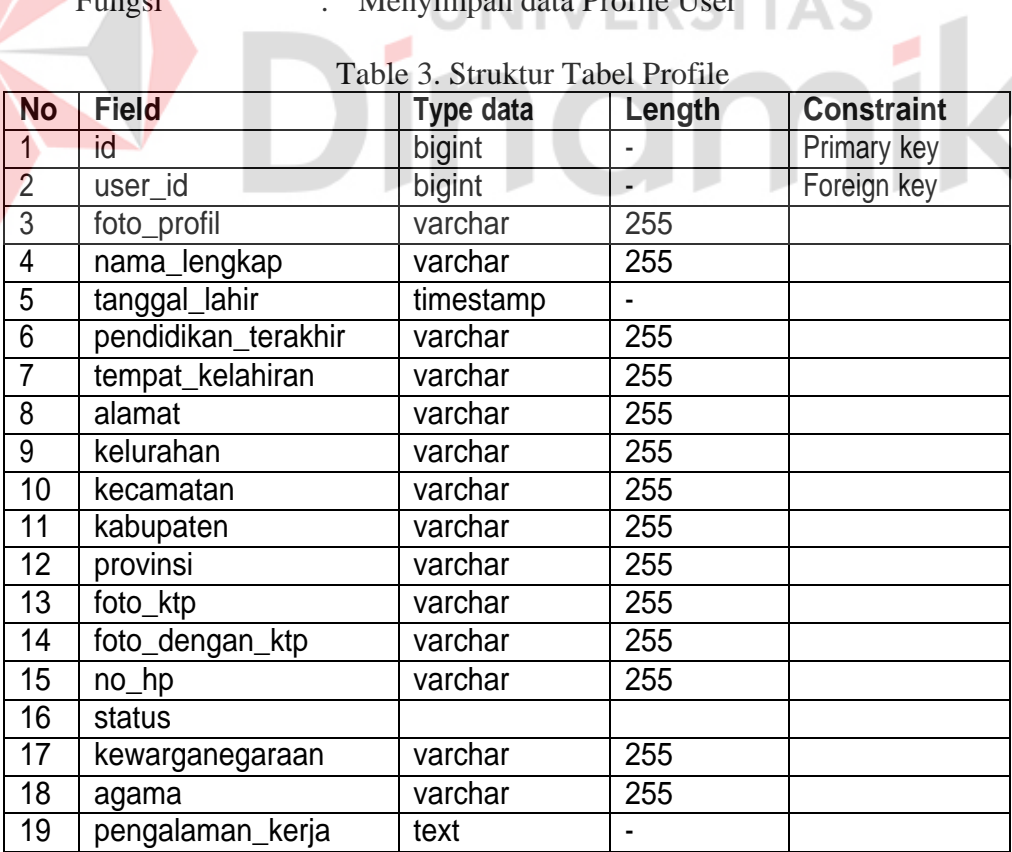

# 4. Struktur Tabel Produk

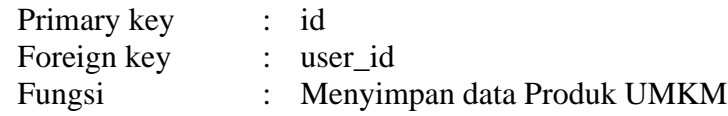

#### Table 4. Struktur Tabel Produk

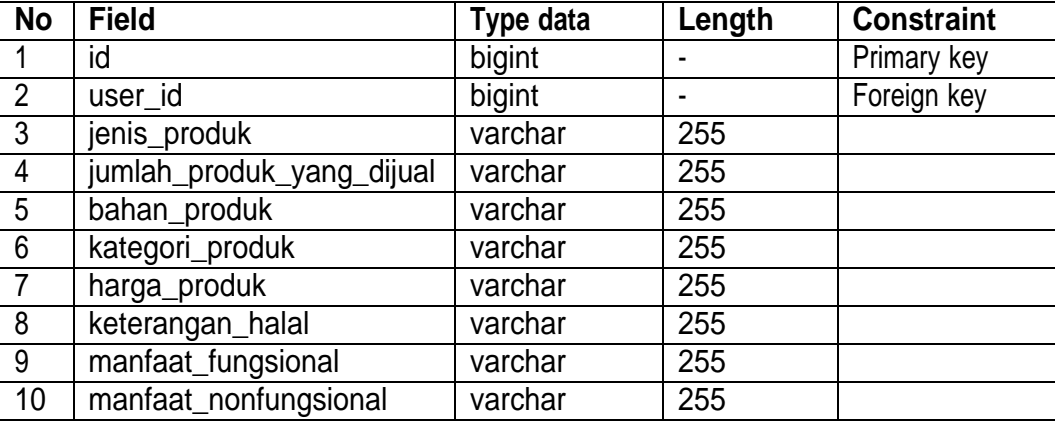

# 5. Struktur Tabel Pesan

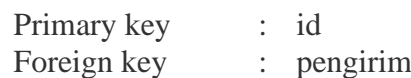

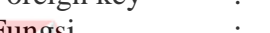

**Fungsi** : Menyimpan data Pesan

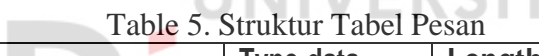

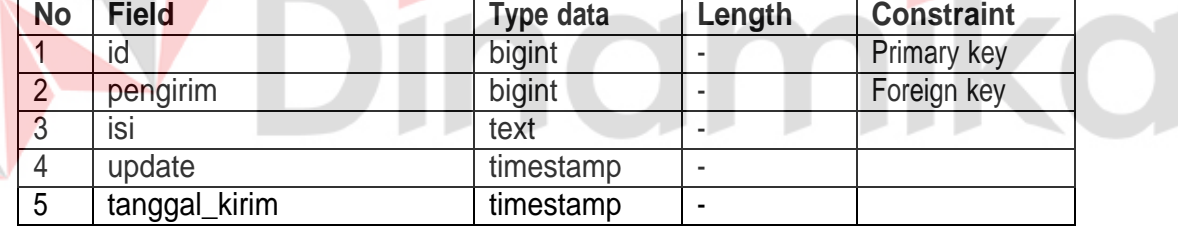

# 6. Struktur Tabel Notifikasi

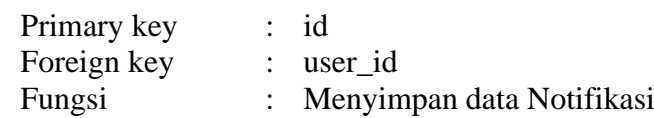

# Table 6. Struktur Tabel Notifikasi

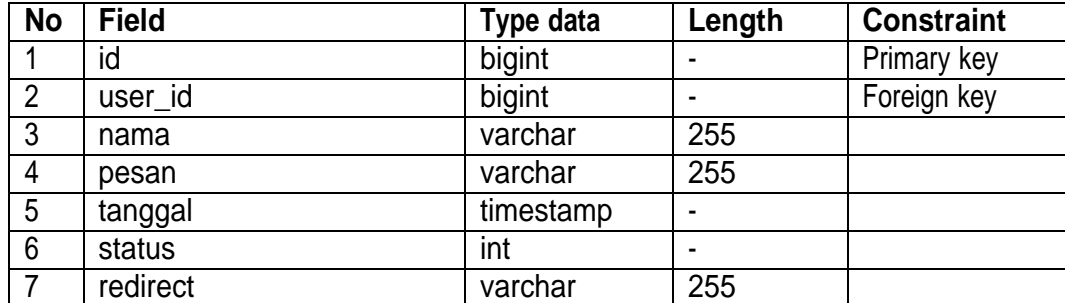

- 11

*7.* Struktur Tabel *Logbook*

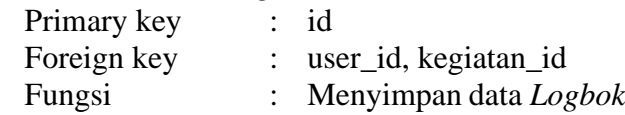

# Table 7. Struktur Tabel Logbook

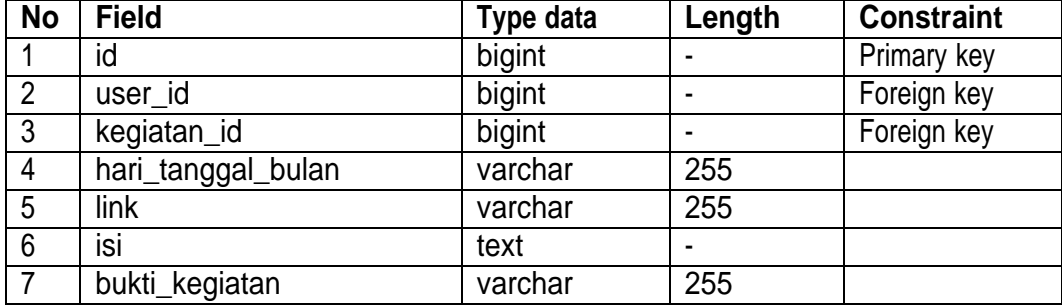

8. Struktur Tabel Konsultasi

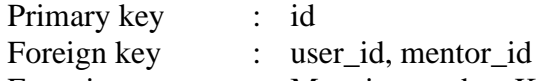

- 
- Fungsi : Menyimpan data Konsultasi

# Table 8. Struktur Tabel Konsultasi

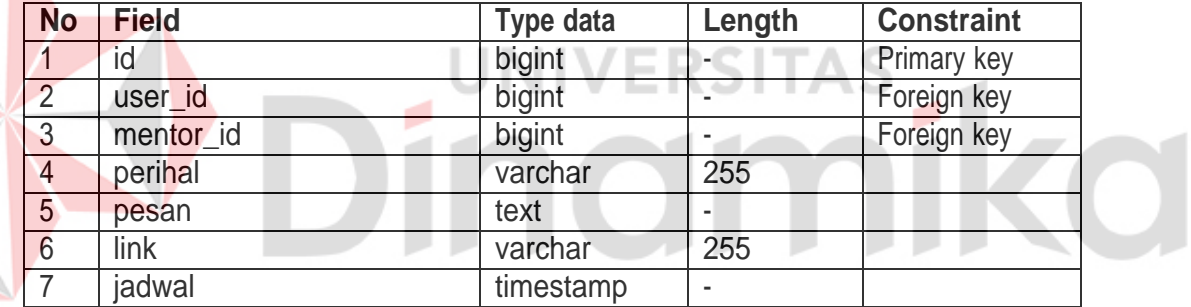

# 9. Struktur Tabel Kegiatan UMKM

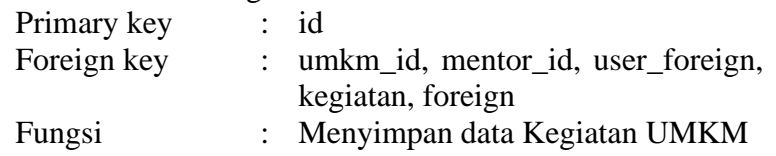

# Table 9. Struktur Tabel Kegiatan UMKM

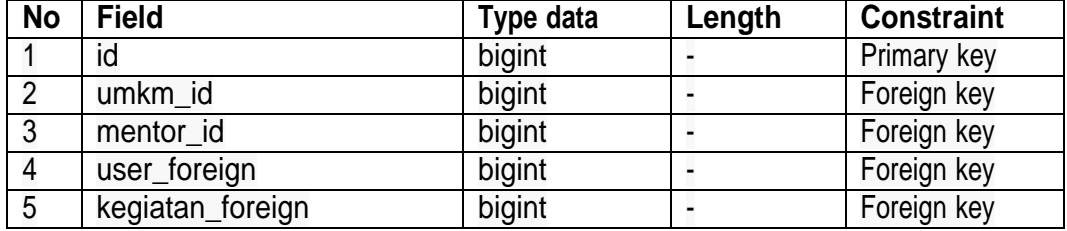

# 10. Struktur Tabel Kegiatan Investor

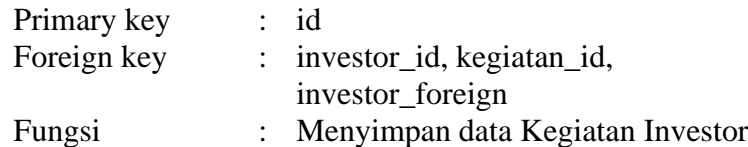

# Table 10. Struktur Tabel Kegiatan Investor

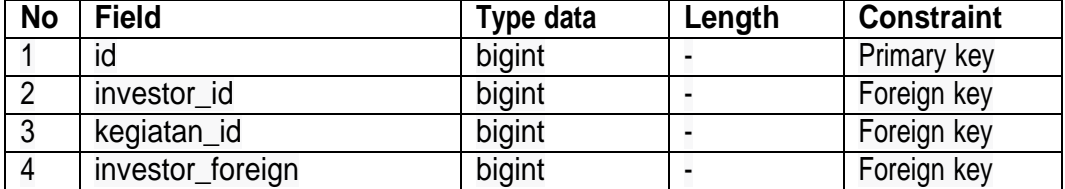

11. Struktur Tabel Kegiatan

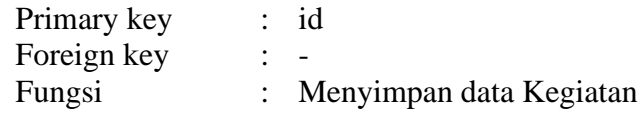

# Table 11. Struktur Tabel Kegiatan

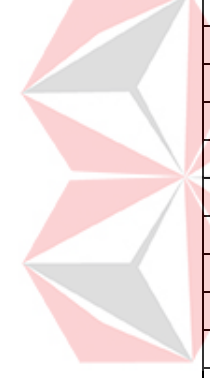

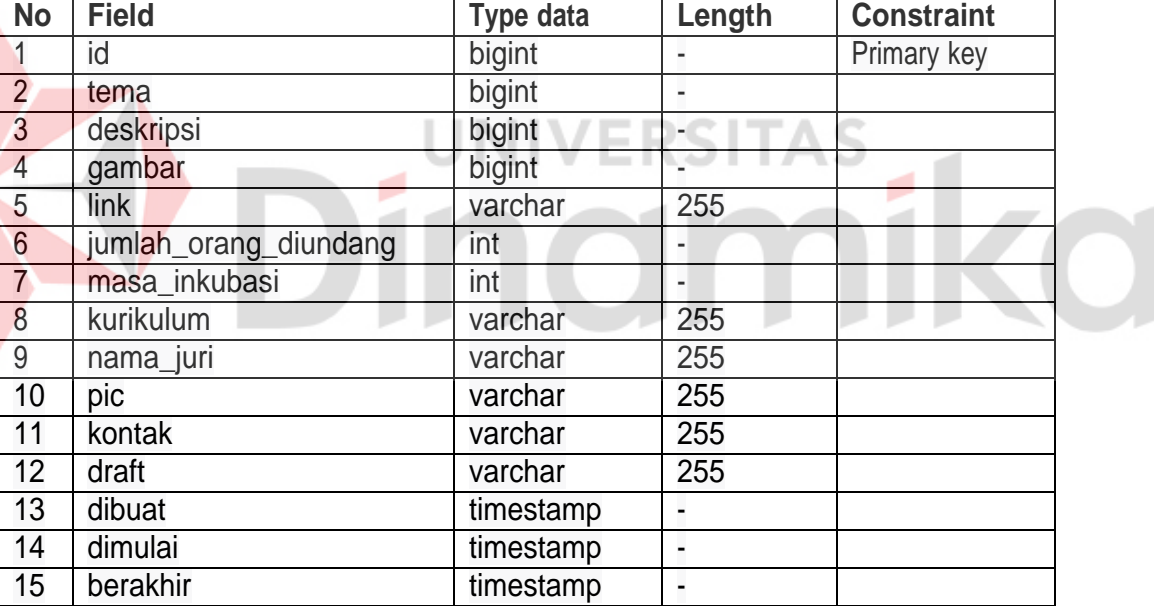

12. Struktur Tabel Kajian Finansial

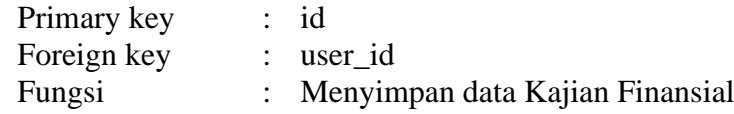

# Table 12. Struktur Tabel Kajian Finansial

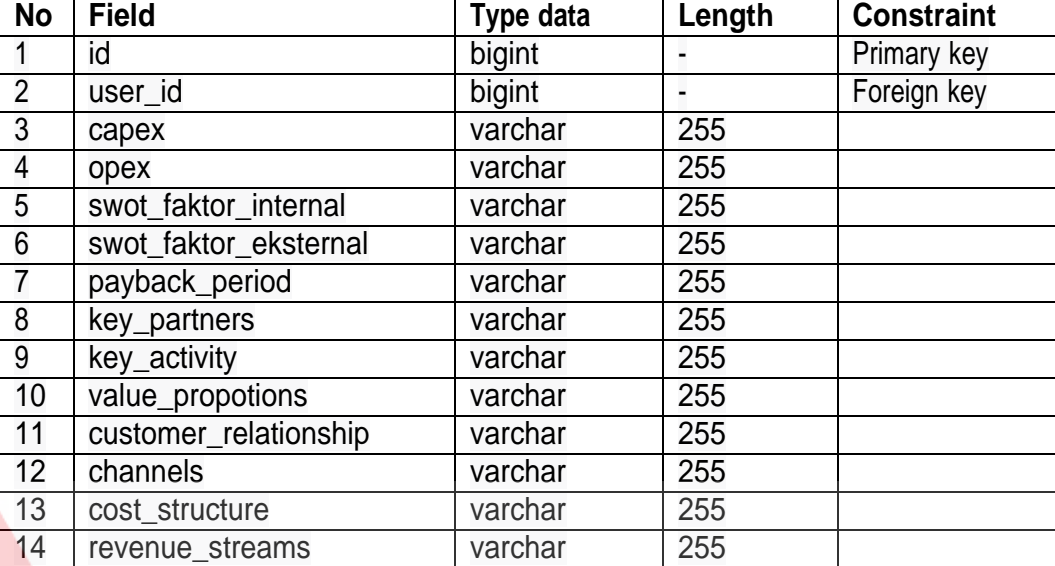

#### 13. Struktur Tabel Janji Temu ×.

Primary key : id Foreign key : user\_id

Fungsi : Menyimpan data Janji Temu

**RSITAS** 

۸

÷

# Table 13. Struktur Tabel Janji Temu

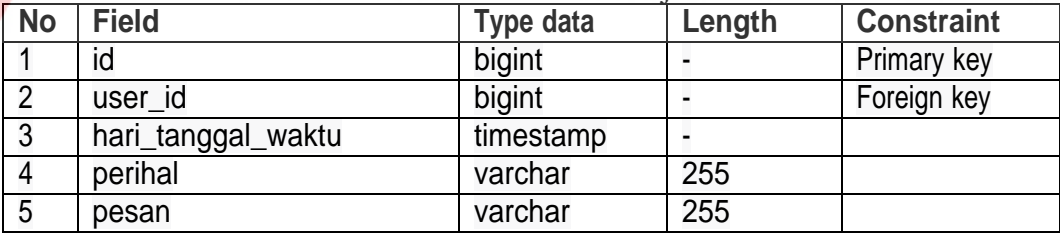

# 14. Struktur Tabel Elearning

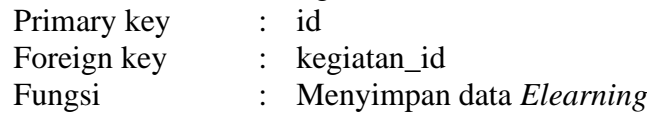

### Table 14. Struktur Tabel Elearning

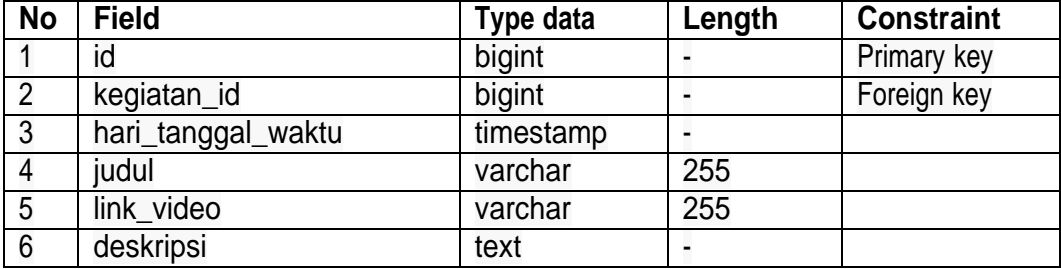

15. Struktur Tabel Chat Room

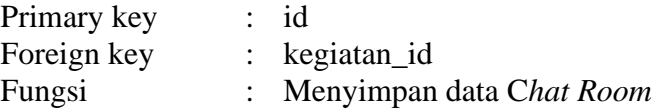

#### Table 15. Struktur Tabel Chat Room

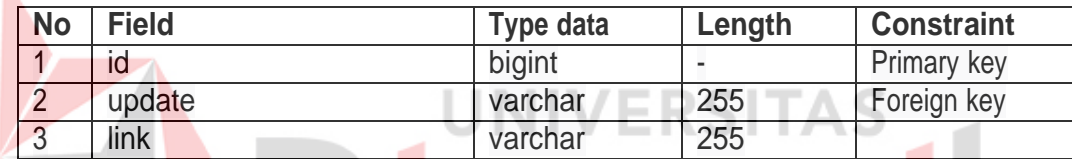

#### **B. Alur Proses Bisnis**

Berikut adalah alur proses bisnis yang ada di *website* akselelator UMKM Blanjaloka

*1.* Alur proses bisnis *Registrasi* dan *Login Admin*

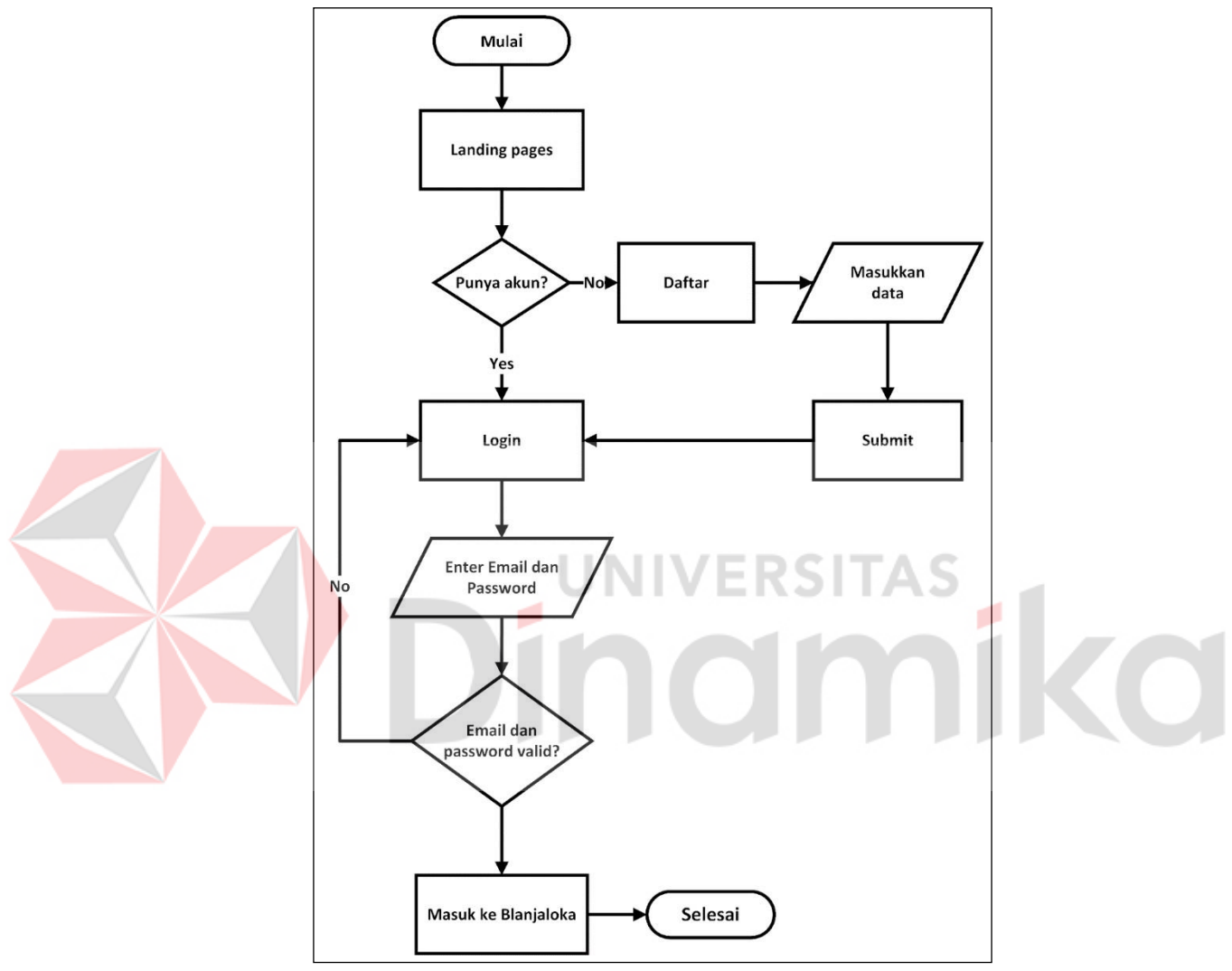

Gambar 3. Alur Proses Bisnis Registrasi dan Login Admin

Pada alur proses bisnis *registrasi* dan *login admin* seperti di Gambar 3 ini admin harus memasuki *website* Blanjaloka terlebih dahulu, setelah itu admin akan login dan register dan hasilnya akan di periksa oleh sistem jika tidak ada kesalahan dalam proses maka langsung di arahkan ke halaman selajutnya.

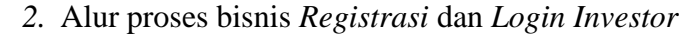

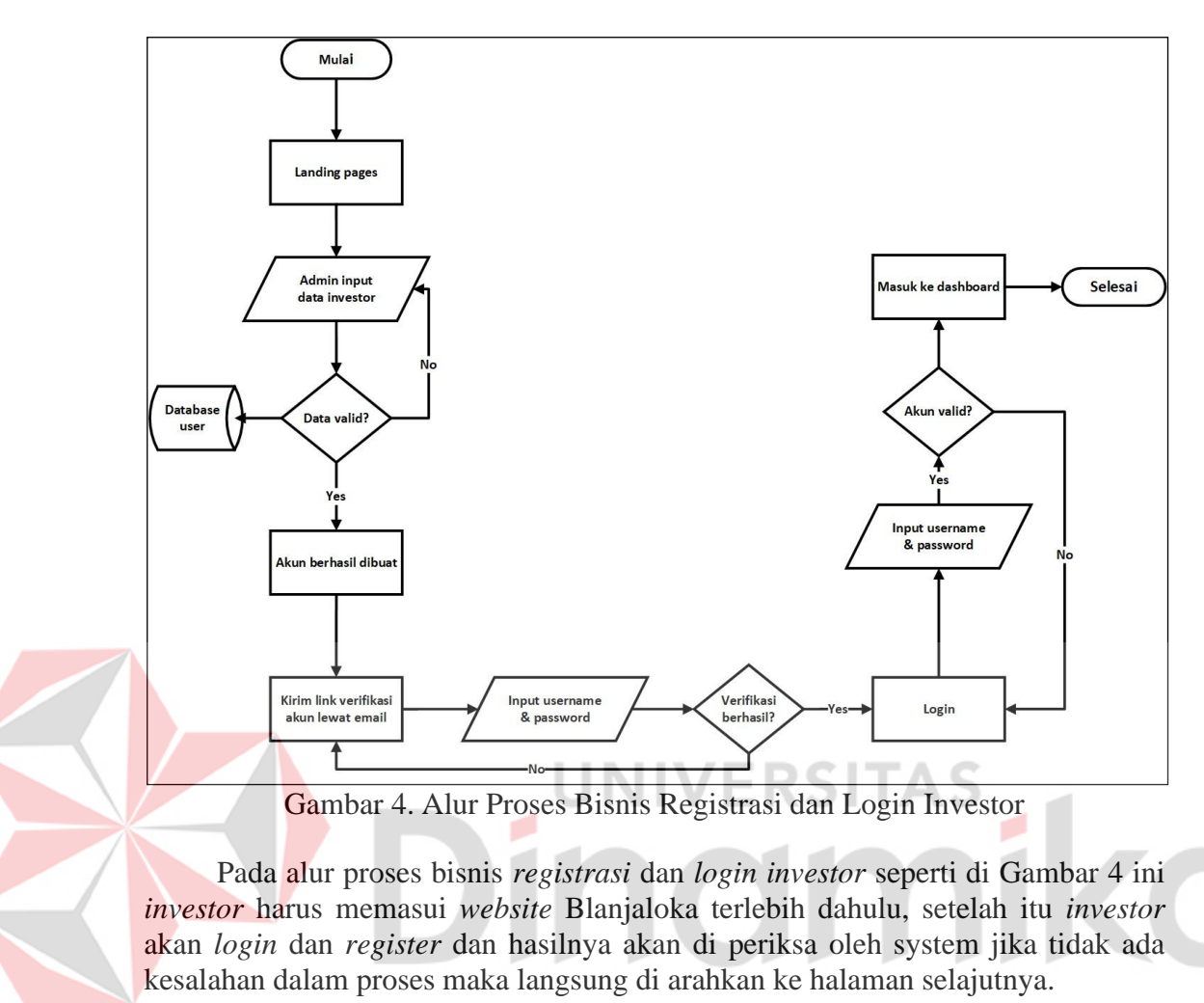

# 3. Alur proses bisnis *Registrasi* dan *Login* Pelaku UMKM

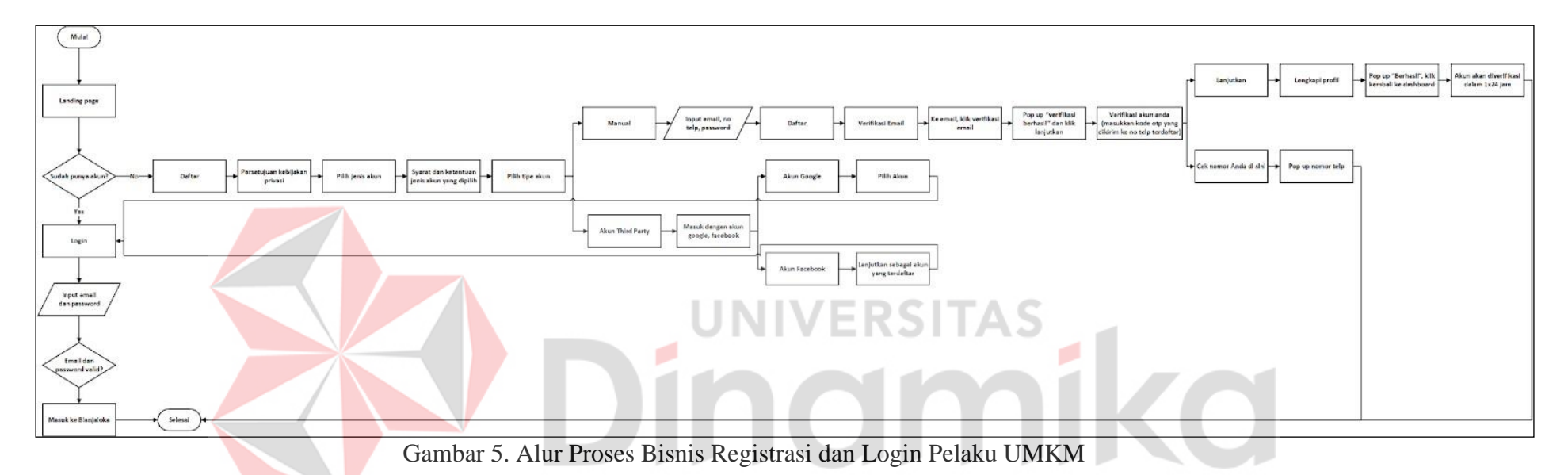

Pada alur proses bisnis registrasi dan login pelaku UMKM seperti di Gambar 5 ini pelaku UMKM harus memasuki website Blanjaloka terlebih dahulu, setelah itu pelaku UMKM akan login dan register dan hasilnya akan di periksa oleh sistem jika tidak ada kesalahan dalam proses maka langsung di arahkan ke halaman selajutnya.

*4.* Alur proses bisnis Lupa *Password* dan *Reset Password*

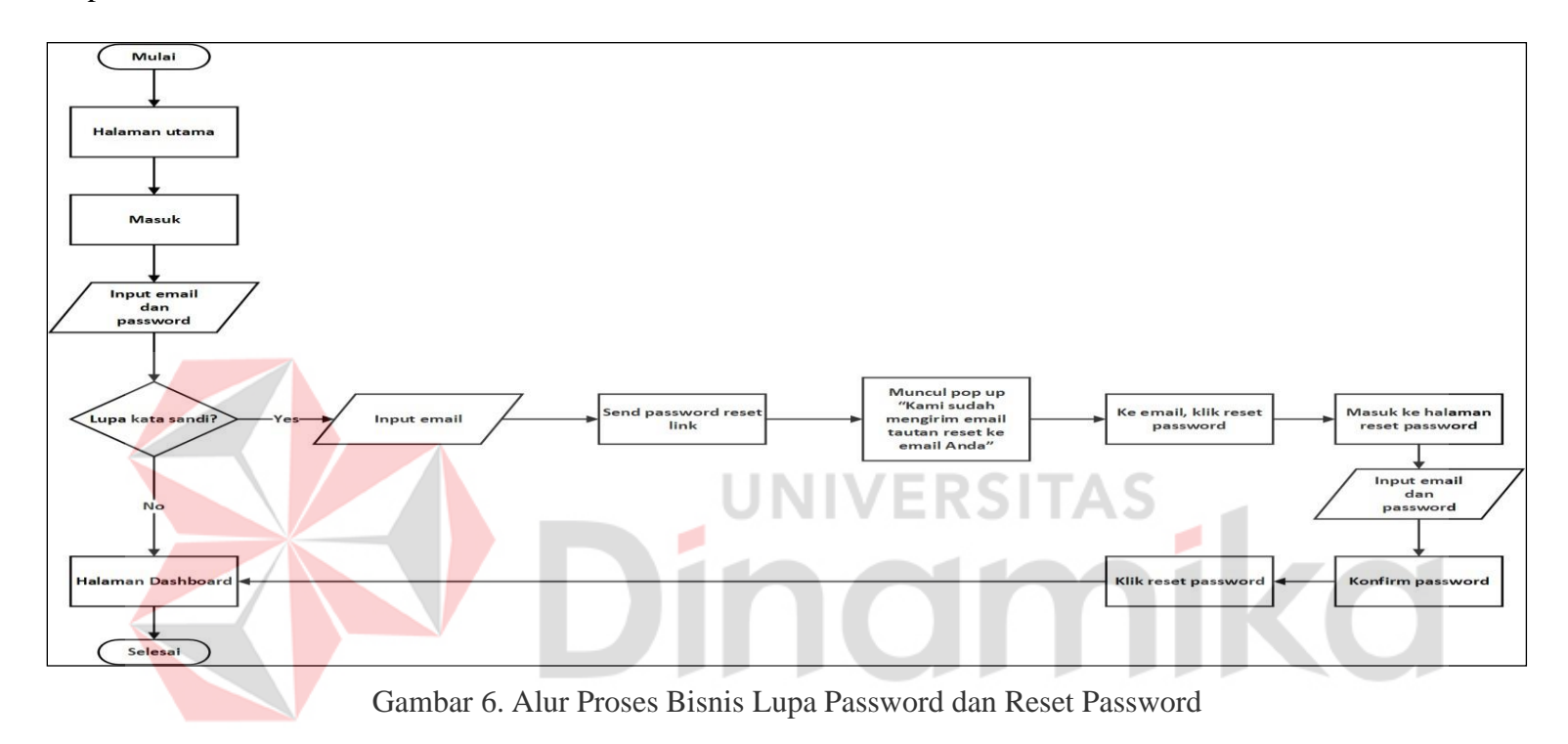

Pada alur proses bisnis *lupa password* dan *reset password* seperti di Gambar 6 ini pelaku pengguna harus memasuki *website* Blanjaloka terlebih dahulu, setelah itu pengguna diminta untuk memasukkan data email untuk melakukan proses lupa *password* atau *reset password*, setelah mengisi system akan mengirimkan link untuk halaman yang digunakan untuk melakukan *reset passwo*

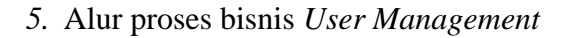

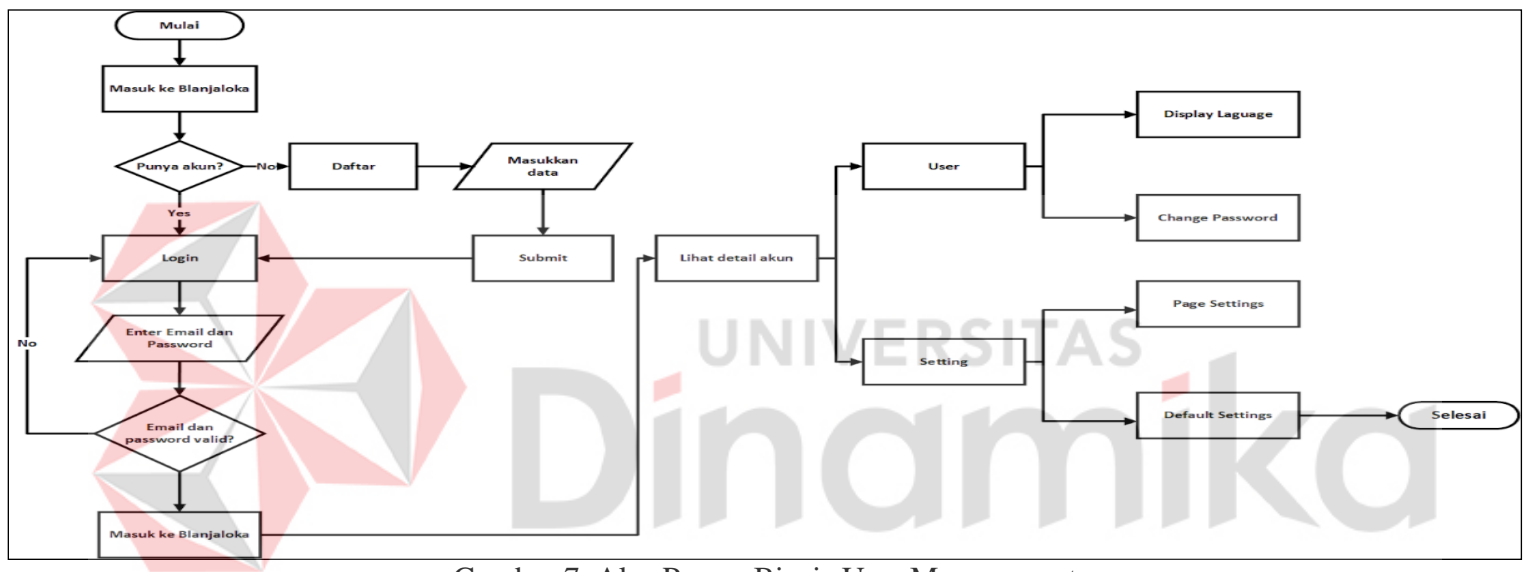

Gambar 7. Alur Proses Bisnis User Management

Pada alur proses bisnis *User Management* seperti di Gambar 7 ini hanya *admin* yang dapat melakukan, *admin* harus masuk halaman *dashboard website* Blanjaloka untuk melakukan *user management*, *admin* dapat menambah, melihat dan melakukan penghapusan terhadap *user* yang terdapat di *website* Blanjaloka.

z

# <span id="page-25-0"></span>**1.3.2 Deskripsi Umum Kebutuhan Aplikasi**

Deskripsi umum kebutuhan aplikasi yang akan diimplementasikan meliputi semua informasi yang bersifat teknis yang menjadi acuan dalam pengembangan aplikasi.

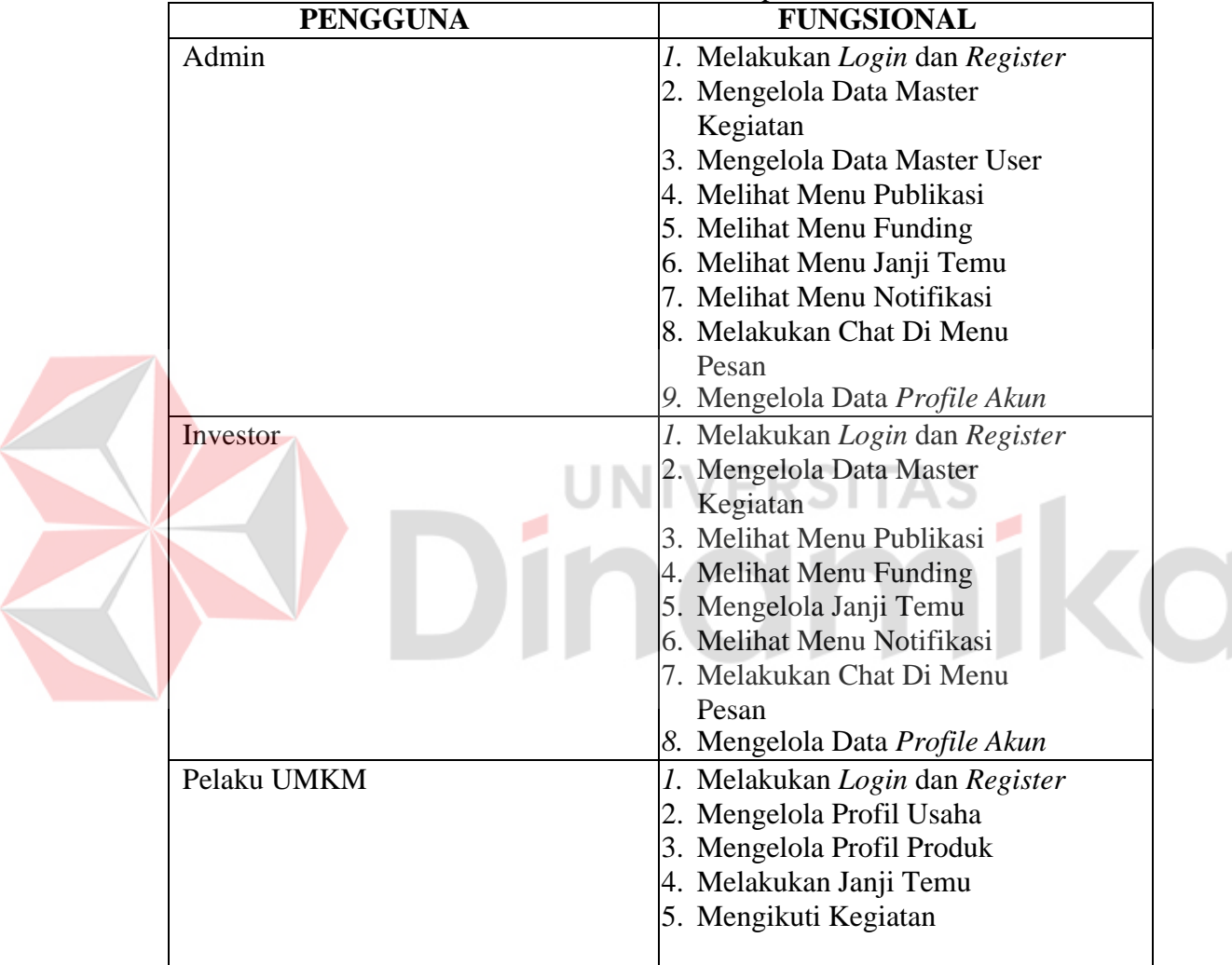

Tabel 16. Kebutuhan Aplikasi

*1.* Fungsi *Login* dan *Register*

Fungsi ini digunakan untuk user agar akun mereka dapat melakukan berbagai aktivitas seperti melihat riwayat mengikuti kegiatan, mengubah data diri, dan lain-lain.

- 2. Fungsi Mengelola Data Master Kegiatan Fungsi ini digunakan untuk *user* dengan *role* admin atau investor dapat melakukan pengelolaan kegiatan yang akan di ikuti oleh pelaku UMKM.
- 3. Fungsi Mengelola Data Master User Fungsi ini digunakan untuk *user* dengan *role* admin dapat melakukan pengelolaan data *user* yang telah terdaftar pada *website* Blanjaloka.

4. Fungsi Menu Publikasi

Fungsi ini digunakan untuk *user* dengan *role* admin atau *investor* dapat melakukan pengelolaan publikasi kegiatan inkubasi yang di ikuti oleh pelaku UMKM yang telah terdaftar.

- 5. Fungsi Mengelola Janji Temu Fungsi ini digunakan untuk *user* dengan *role* investor dan pelaku UMKM untuk melakukan pengajuan dan permintaan janji temu pelaku UMKM kepada investor ataupun sebaliknya.
- *6.* Fungsi Melihat *Menu Notifikasi*

Fungsi ini digunakan untuk *user* agar dapat melihat notifikasi yang diterima oleh sistem seperti mengikuti kegiatan, mendapatkan pendanaan dan sebagainya.

- 7. Fungsi Melakukan *Chat* Di *Menu* Pesan Fungsi ini digunakan untuk *user* agar dapat melakukan perbincangan melalui menu chat yang terdapat di dalam *website* Blanjaloka.
- *8.* Fungsi Mengelola Data *Profile Akun*

Fungsi ini digunakan untuk *user* agar dapat mengelola data *profile* seperti mengganti *email*, mengganti *password*, dan melakukan unggah foto profil.

# <span id="page-26-0"></span>**1.4 Deskripsi Dokumen (Ikhtisar)**

Dokumen ini dibuat untuk memberikan panduan penggunaan *website* akselelator UMKM Blanjaloka. Dokumen ini berisikan informasi sebagai berikut: **BAB I**

Pada bab ini berisi tentang tujuan pembuatan dokumen, deskripsi umum perusahaan, deskripsi umum sistem dan deskripsi dokumen. *Website* Blanjaloka di Citiasiainc. **BAB II**

Pada bab ini berisi tentang informasi perangkat lunak dan perangkat keras yang dibutuhkan, kriteria pengguna aplikasi, dan informasi singkat tentang pengenalan dan pelatihan. *Website* yang di buat di program MBKM di Citiasiainc.

# **BAB III**

Pada bab ini berisi tentang struktur menu dan cara penggunaan website Blanjaloka yang dijelaskan secara rinci dan mudah dipahami oleh pengguna baru maupun yang sudah berpengalaman.

# **BAB II PERANGKAT YANG DIBUTUHKAN**

### <span id="page-27-0"></span>**2.1 Perangkat Lunak**

Perangkat lunak yang digunakan pada *website* akselelator UMKM Blanjaloka dari sisi pengguna adalah sebagai berikut:

- 1. Sistem operasi Windows/Linux/Mac Os
- 2. Browser Google Chrome, Mozilla Firefox, Internet Explorer, dll

# <span id="page-27-1"></span>**2.2 Perangkat Keras**

Perangkat keras yang digunakan pada *website* akselelator UMKM Blanjaloka dari sisi pengguna adalah sebagai berikut:

- 1. Laptop/PC dengan spesifikasi processor Intel i3 5005u/ Amd Ryzen 3 3250u, RAM minimal 4 GB
- 2. Android mobile dengan spesifikasi RAM minimal 4 GB dan versi Android minimal 4.4

# <span id="page-27-2"></span>**2.3 Kriteria Pengguna Aplikasi**

Pengguna aplikasi yang akan menggunaan aplikasi ini terutama dari sisi pengguna adalah sebagai berikut:

- 1. Pengguna Admin
	- *a.* Memiliki pemahaman tentang menggunakan *browser*
	- b. Memiliki pemahaman tentang kebutuhan yang akan digunakan
	- c. Memiliki internet yang memadahi agar dapat mengakses *website* dengan lancer dan tanpa kendala
- 2. Pengguna Investor
	- *a.* Memiliki pemahaman tentang menggunakan *browser*
	- b. Memiliki pemahaman tentang kebutuhan yang akan digunakan
	- c. Memiliki internet yang memadahi agar dapat mengakses *website* dengan lancer dan tanpa kendala
- 3. Pengguna Pelaku UMKM
	- *a.* Memiliki pemahaman tentang menggunakan *browser*
	- b. Memiliki pemahaman tentang kebutuhan yang akan digunakan
	- c. Memiliki internet yang memadahi agar dapat mengakses *website* dengan lancer dan tanpa kendala

### <span id="page-27-3"></span>**2.4 Pengenalan dan Pelatihan**

Pengguna yang akan terlibat pada penggunaan *website* akselelator UMKM Blanjaloka ini akan diberi tutorial terlebih dahulu sebelum memulai menggunaan secara berkala. Selain itu, tim dukungan juga akan memberikan *update* dan informasi terbaru mengenai fitur baru dan perbaikan yang diterapkan pada *website* Blanjaloka secara berkala untuk memastikan pengguna dapat mengoptimalkan penggunaan *website* tersebut dalam mengembangkan bisnis mereka.

### **BAB III MENU DAN CARA PENGGUNAAN**

### <span id="page-28-0"></span>**3.1 Struktur Menu**

Struktur halaman pada *website* akselelator UMKM Blanjaloka adalah sebagai berikut:

- *1.* Halaman *Landing Page*
- 2. Halaman Tentang Program
- 3. Halaman Panduan
- 4. Halaman Kebijakan Privasi
- 5. Halaman Syarat dan Ketentuan
- *6.* Halaman *Login*
- *7.* Halaman *Register*
- *8.* Halaman *Verifikasi Email*
- *9.* Halaman *Reset Password*
- 10. Halaman Notifikasi Pelaku UMKM
- 11. Menu Akun Saya
	- a. Halaman Profil Saya
	- b. Halaman Ubah Kata Sandi
	- c. Halaman Ubah Email
- 12. Menu UMKM Saya
	- JNI ERSITAS *a.* Halaman *Dashboard*
		- b. Halaman Profil Usaha
	- c. Halaman Profil Produk
	- d. Halaman Kajian Finansial
	- e. Halaman Kegiatanku
	- f. Halaman Janji Temu
	- *g.* Halaman *Funding*
- 13. Halaman Dashboard
	- *a.* Menu *Overview*
	- b. Menu Kegiatan
	- c. Menu Publikasi
	- *d.* Menu *Funding*
	- e. Menu Janji Temu
	- f. Menu Pengguna
		- - a) Menu Pelaku UMKM
			- b) Menu Investor
			- c) Menu Admin
	- g. Menu Notifikasi
	- h. Menu Pesan
	- i. Menu Profil
- 14. Menu Pengguna
	- a. Profil
	- b. Tambah Pengguna
	- c. Semua Pengguna

CO

### <span id="page-29-0"></span>**3.2 Penggunaan Aplikasi**

Pada bagian ini akan dijelaskan mengenai tata cara memasukkan data sebagai data sumber melalui alamat situs yang telah disediakan, kapan data harus dimutakhirkan, dan tata cara penggunaan laporan statis dan dinamis.

# <span id="page-29-1"></span>**3.2.1 Cara Membuka Situs**

Untuk memulai akses terhadap *website* akselelator UMKM Blanjaloka ini:

- 1. Bukalah *website* akselelator UMKM Blanjaloka melalui *web browser* (IE atau Mozila FireFox atau lainnya)
- 2. Kemudian tekan **Enter** pada tombol *keyboard* atau klik tombol **Go** pada *browser*.
- 3. Akan muncul tampilan halaman landing page *website* akselelator UMKM Blanjaloka. Maka pada layar akan tampak halaman *landing page* seperti pada Gambar 8.

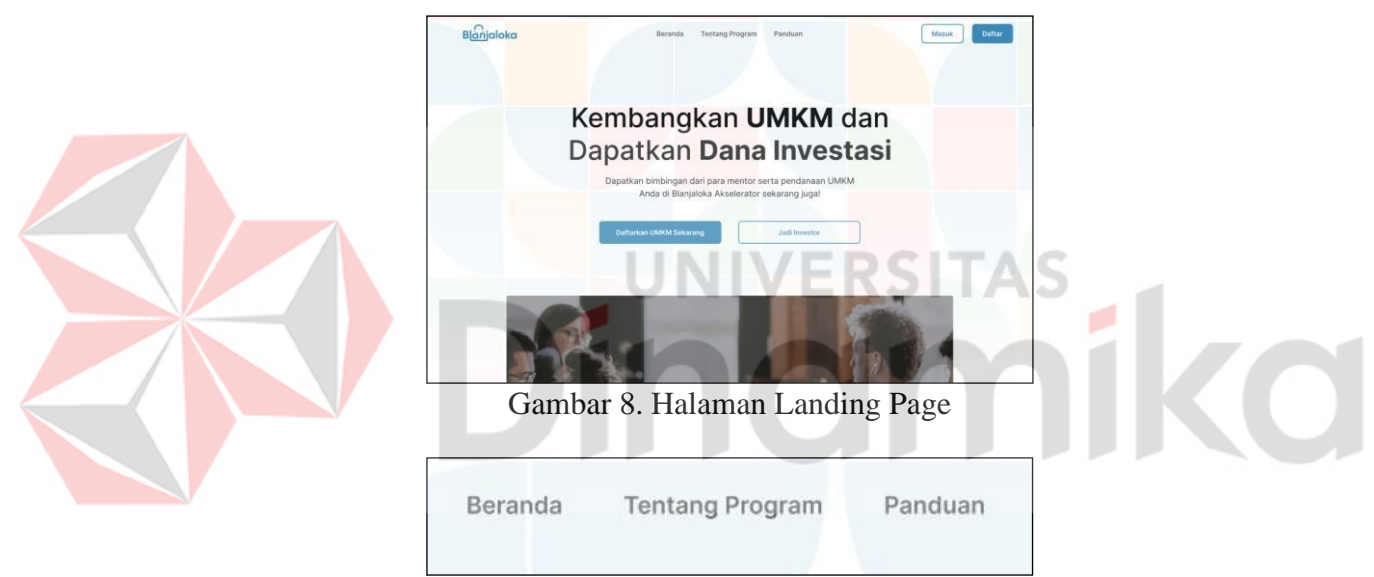

Gambar 9. Menu Beranda, Tentang Program, dan Panduan

Pada Gambar 9 dijelaskan menu – menu yang mengarah ke masing – masing halaman penjelasan tentang pengenalan program dan panduan tentang program akselelator Blanjaloka.

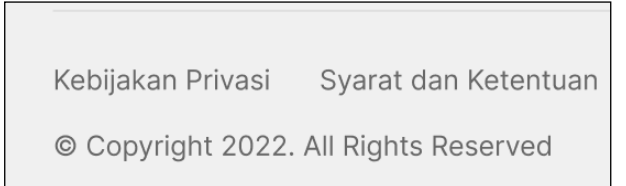

Gambar 10. Menu Kebijakan Privasi dan Syarat dan Ketentuan

Pada Gambar 10 dijelaskan menu – menu yang mengarah ke masing – masing halaman yang menjelaskan kebijakan, syarat, dan ketentuan dalam mengikuti program akselelator Blanjaloka.

# <span id="page-30-0"></span>**3.2.2 Cara Melakukan Pendaftaran**

Untuk melakukan pendaftaran di *website* akselelator UMKM Blanjaloka ini:

*1.* Silahkan klik tombol daftar yang terdapat di halaman *landing page, seperti* Gambar 11 *dibawah.*

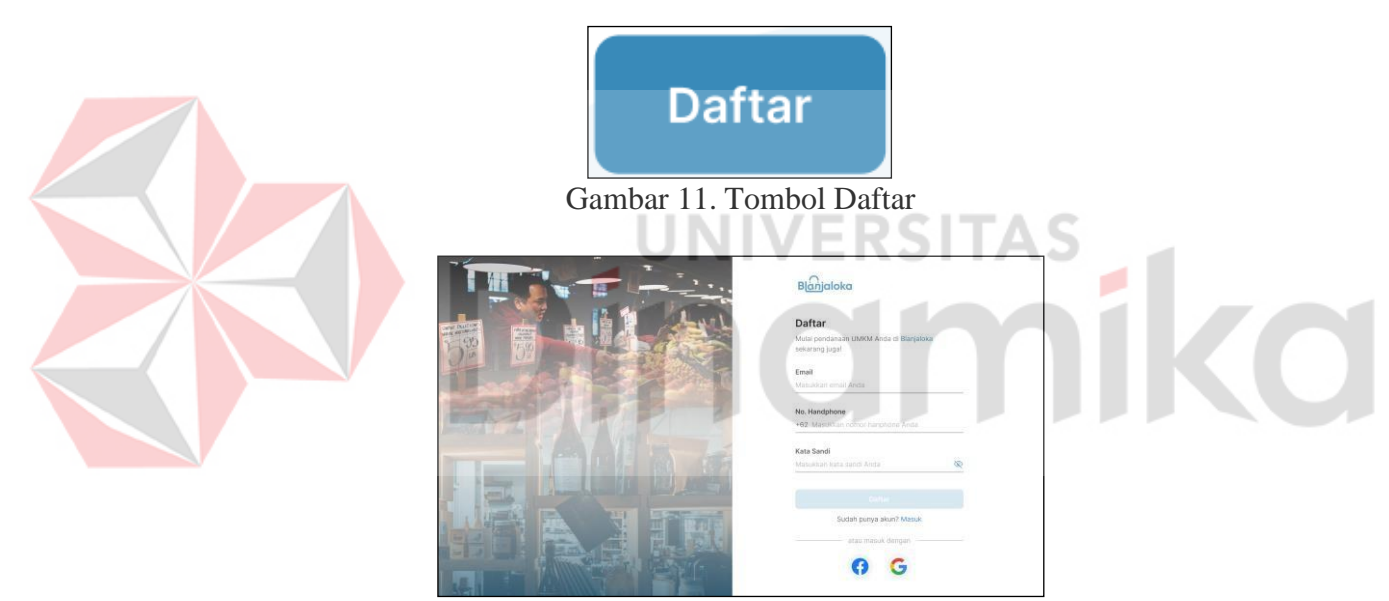

Gambar 12. Halaman Pendaftaran

Pada Gambar 12, berikut adalah tampilan halaman pendaftaran setelah kita klik tombol daftar pada Gambar 11

2. Silahkan isi semua informasi pada tampilan seperti di Gambar 13, yang diminta untuk melakukan pendaftaran di *website* akselelator Blanjaloka. Pastikan semua informasi yang anda masukan benar dan tidak salah, kemudian klik pada tombol daftar.

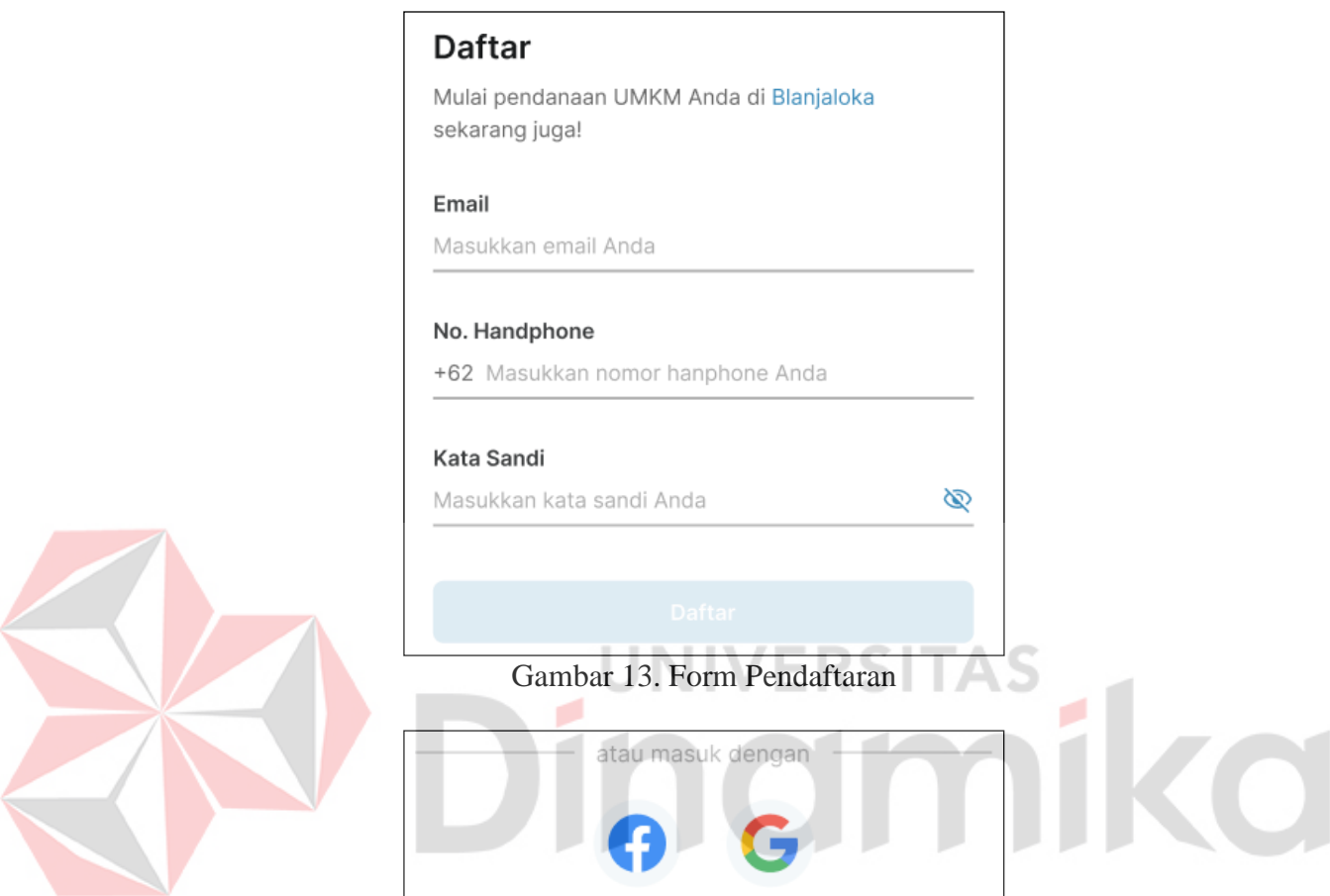

Gambar 14. Pendaftaran Melalui Akun Facebook atau Google

Pada Gambar 14 kita memiliki cara lain untuk melakukan pendaftaran di *website* akselelator Blanjaloka dengan menggunakan akun Facebook atau Google anda. Hal ini agar anda tidak perlu memasukkan informasi di *form* pendaftaran pada Gambar 13.

3. Setelah pengguna mengisi data untuk keperluan pendaftaran, pengguna akan diarahkan ke halaman verifikasi *email* seperti Gambar 15, *link* untuk verifikasi akan dikirimkan ke *email* yang tercantum di pengguna masukkan di *form* pada Gambar 13.

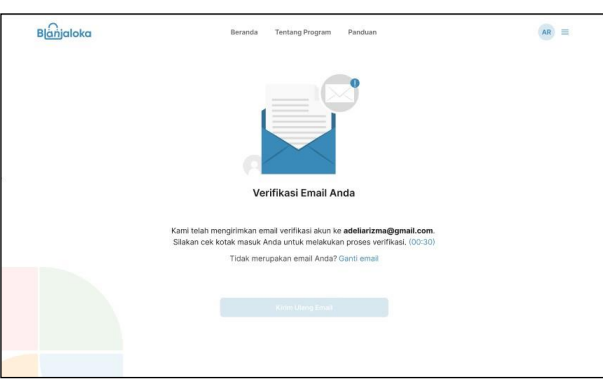

Gambar 15. Halaman Verifikasi Email

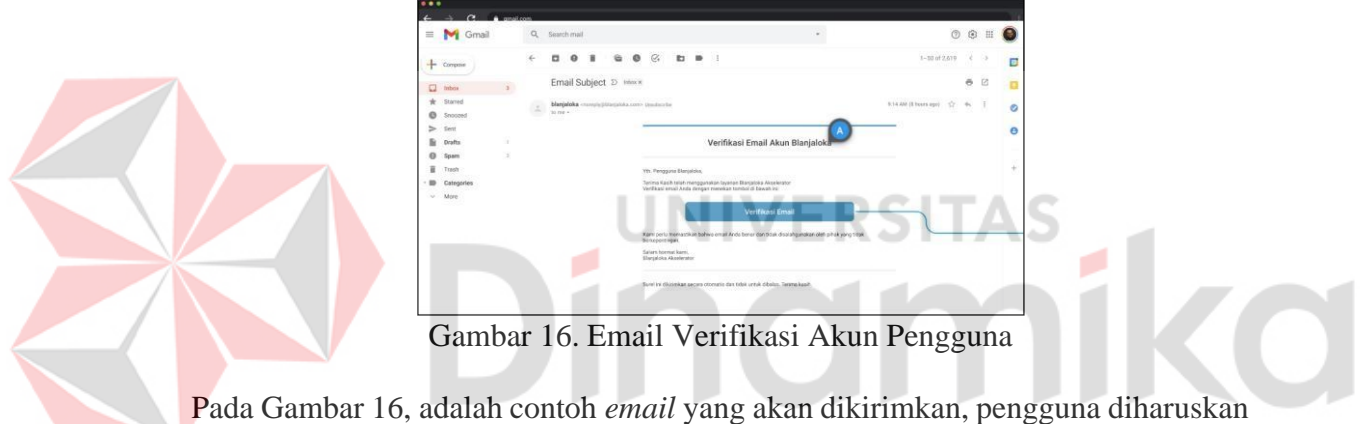

klik tombol verifikasi *email* untuk melakukan proses verifikasi akun.

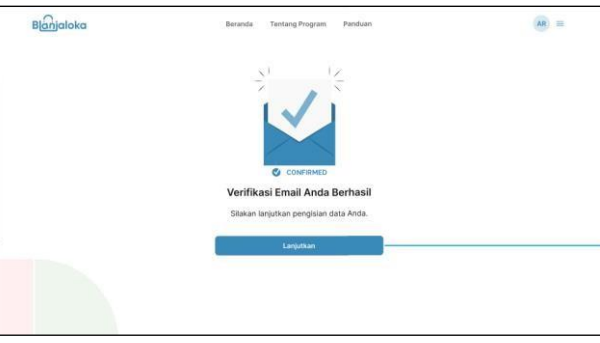

Gambar 17. Status Verifikasi Email

Pada Gambar 17, pengguna akan diarahkan ke halaman status verifikasi yang menandakan proses verifikasi *email* sudah berhasil dilakukan, berikutnya pengguna dapat klik tombol lanjutkan untuk melanjutkan proses pendaftaran.

4. Berikutnya pengguna diharuskan untuk melakukan verifikasi *no handphone*, kode OTP akan dikirimkan melalui SMS kepada nomor yang telah pengguna masukkan ketika pengisian data di *form* pendaftaran pada Gambar 13, tampilan halaman verifikasi no handphone dapat di lihat pada Gambar 18. Dan setelah memasukkan kode OTP dan benar, pengguna dapat melakukan akses di *website* Blanjaloka.

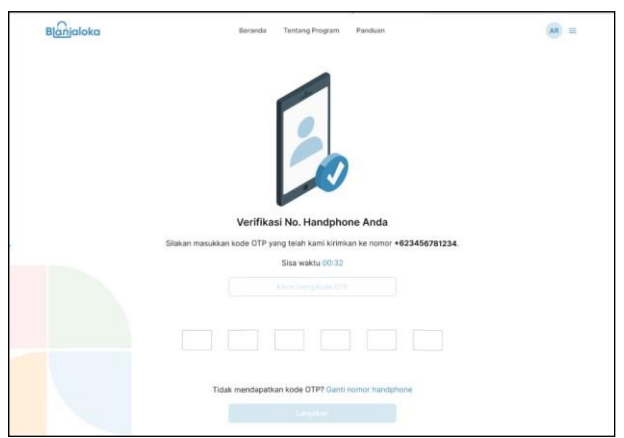

Gambar 18. Halaman Verifikasi No HP

<span id="page-33-0"></span>**3.2.3 Cara Login** Untuk melakukan *login* di *website* akselelator UMKM Blanjaloka ini:

1. Silahkan klik tombol masuk yang terdapat di halaman *landing page*, seperti Gambar 19 dibawah.

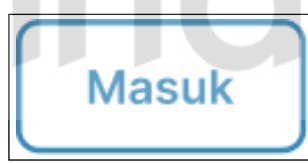

Gambar 19. Tombol Masuk

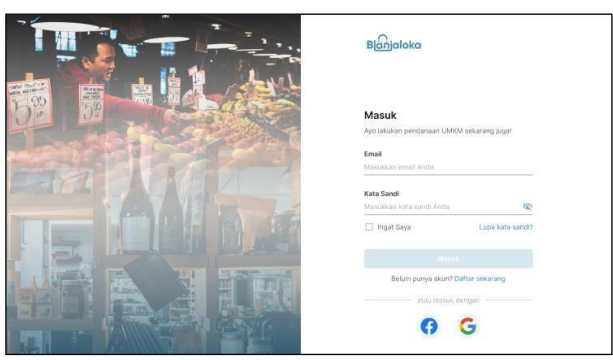

Gambar 20. Halaman Login

Pada Gambar 20, berikut adalah tampilan halaman *login* setelah kita klik tombol masuk pada Gambar 19.

2. Silahkan isi semua informasi pada tampilan seperti di Gambar 21, yang diminta untuk melakukan *login* di *website* akselelator Blanjaloka. Pastikan semua informasi yang anda masukan benar dan tidak salah, kemudian klik pada tombol masuk.

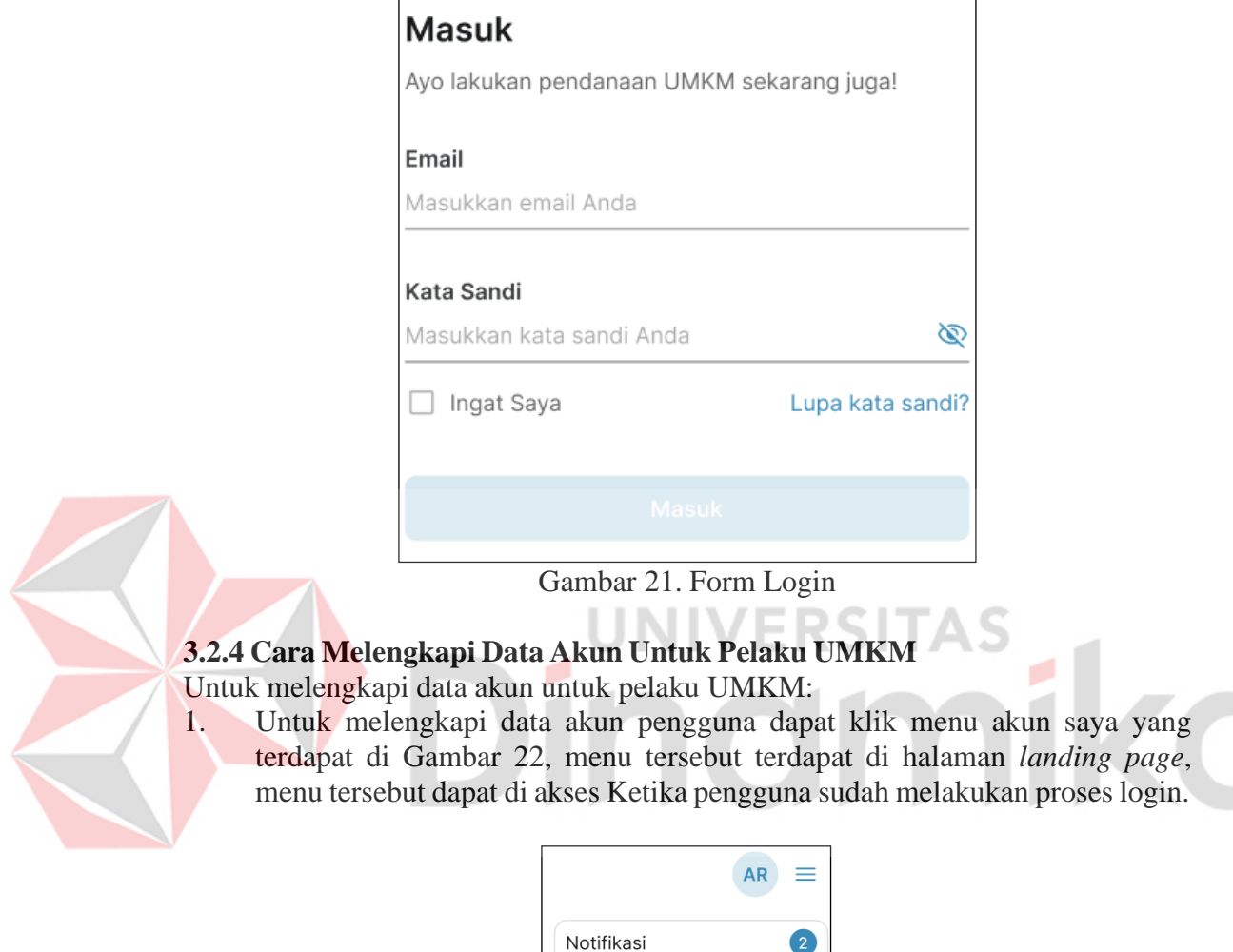

<span id="page-34-0"></span>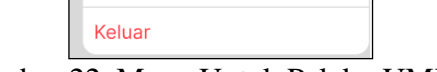

Akun Saya **UMKM Saya** 

Gambar 22. Menu Untuk Pelaku UMKM

2. Setelah itu pelaku UMKM akan diarahkan ke halaman akun saya yang dapat dilihat pada Gambar 23.

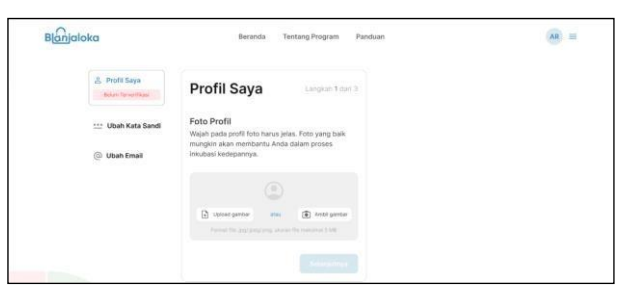

Gambar 23. Halaman Akun Saya

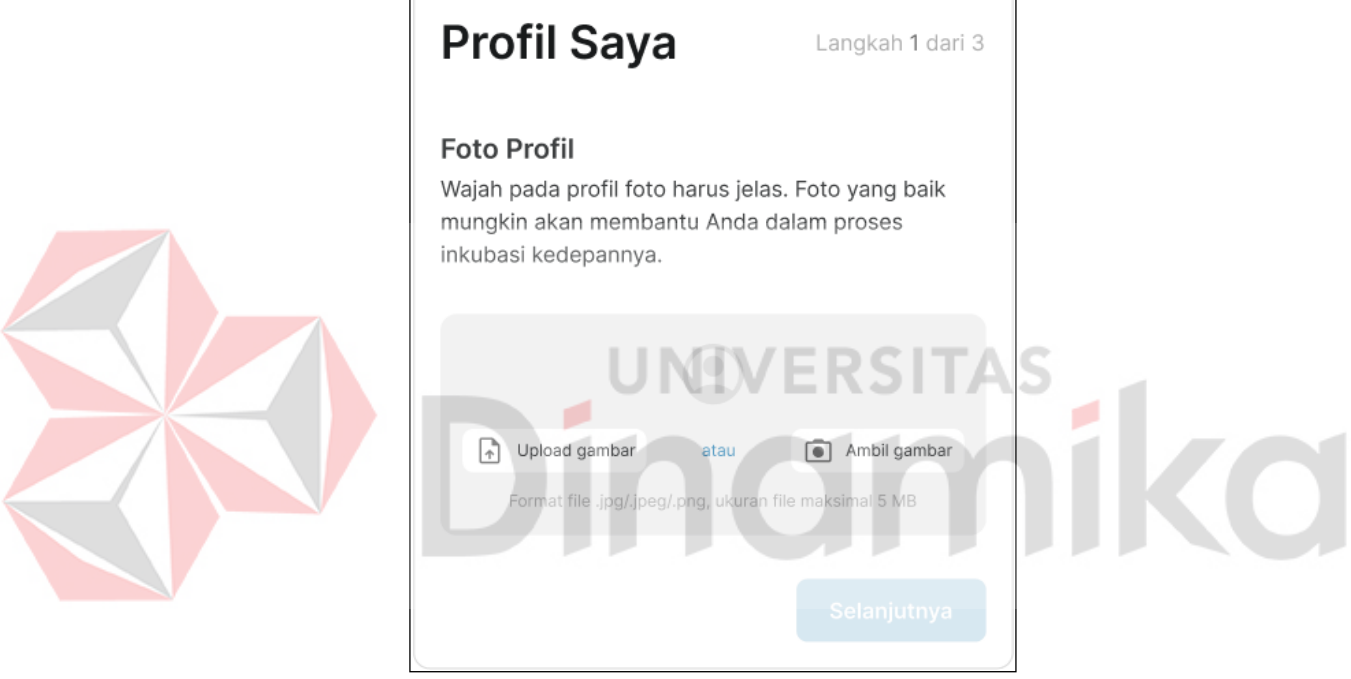

Gambar 24. Form Profil Saya Langkah 1

Silahkan upload gambar pada *form* seperti Gambar 24, berikutnya pengguna dapat klik pada tombol selanjutnya.

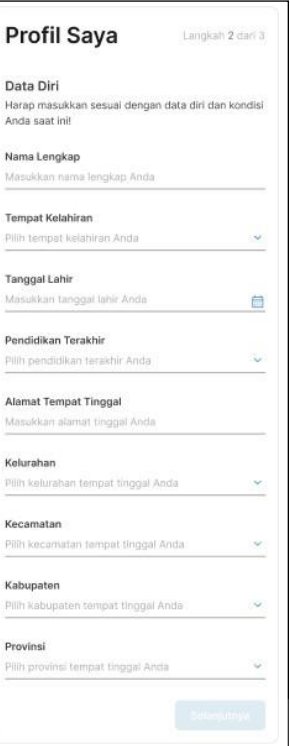

# Gambar 25. Form Profil Saya Langkah 2

Kemudian silahkan isikan semua informasi data diri anda yang terdapat pada *form* profil saya yang tampilannya seperti Gambar 25, kemudian klik tombol selanjutnya.

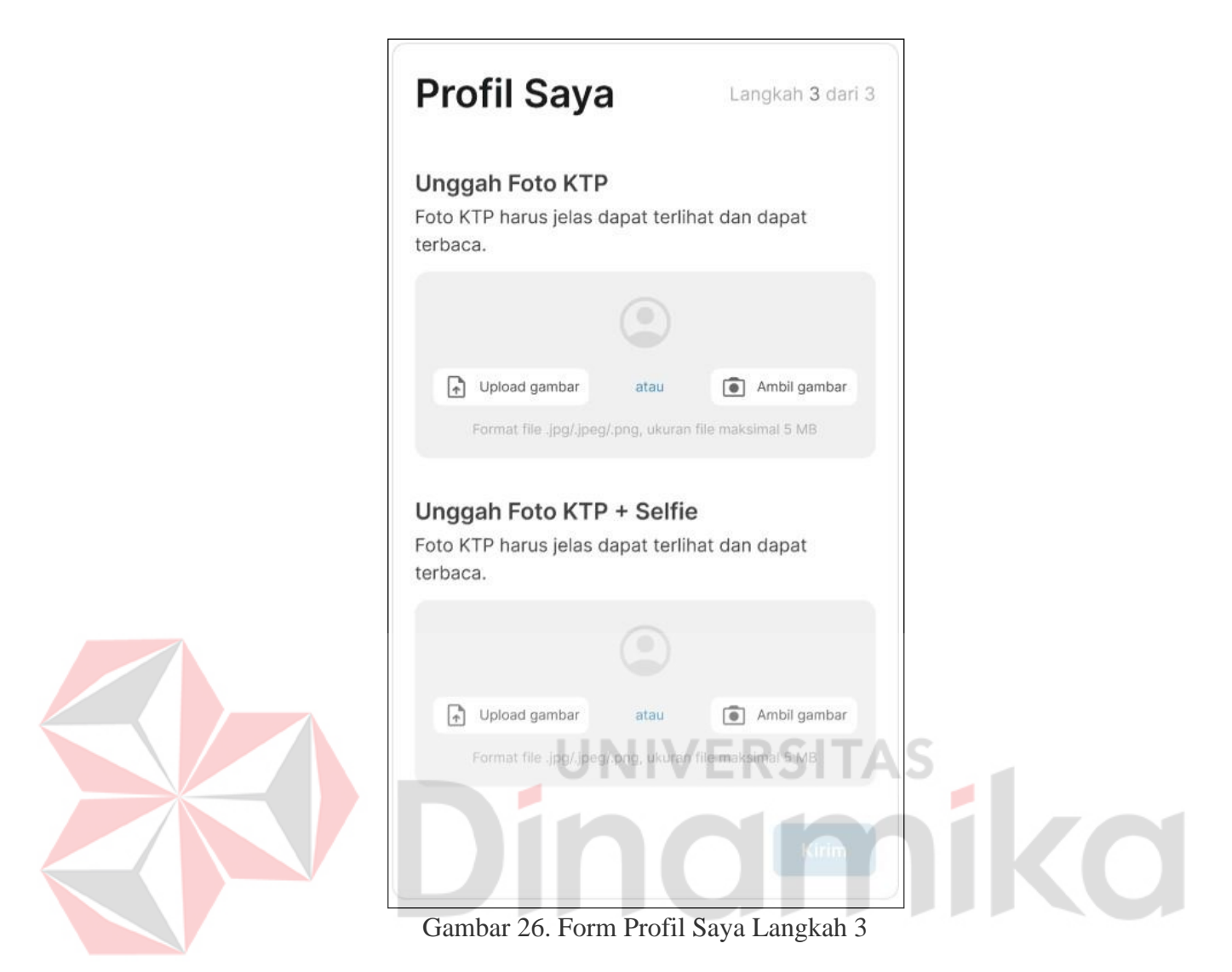

Langkah terakhir pengguna diharuskan upload foto KTP dan foto KTP + selfie, kemudian klik tombol kirim untuk menyimpan data akun pelaku UMKM.

# <span id="page-37-0"></span>**3.2.5 Cara Melengkapi Profil Usaha Untuk Pelaku UMKM**

Untuk melengkapi profil usaha untuk pelaku UMKM:

1. Untuk melengkapi data profil usaha dapat klik menu UMKM Saya yang terdapat di Gambar 22, menu tersebut terdapat di halaman *landing page* seperti di Gambar 8, menu tersebut dapat di akses Ketika pengguna sudah melakukan proses *login*.

2. Setelah itu pelaku UMKM akan diarahkan ke halaman UMKM Saya yang dapat dilihat pada Gambar 27.

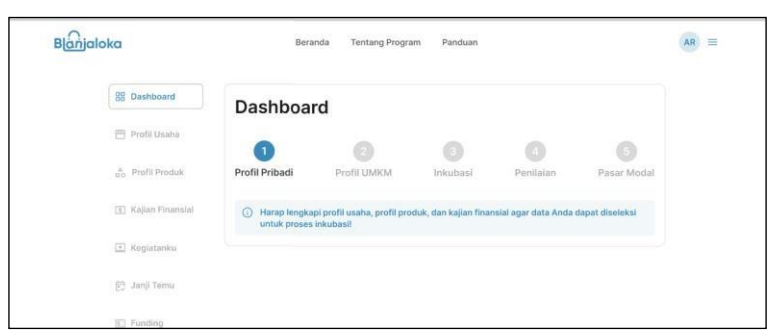

Gambar 27. Halaman UMKM Saya

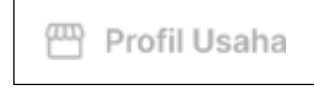

Gambar 28. Menu Profil Ssaha

Klik menu profil usaha pada halaman UMKM saya di Gambar 27, menu profil usaha dapat di akses setelah pelaku UMKM melengkapi profil probadi yang terdapat pada proses 3.2.4.

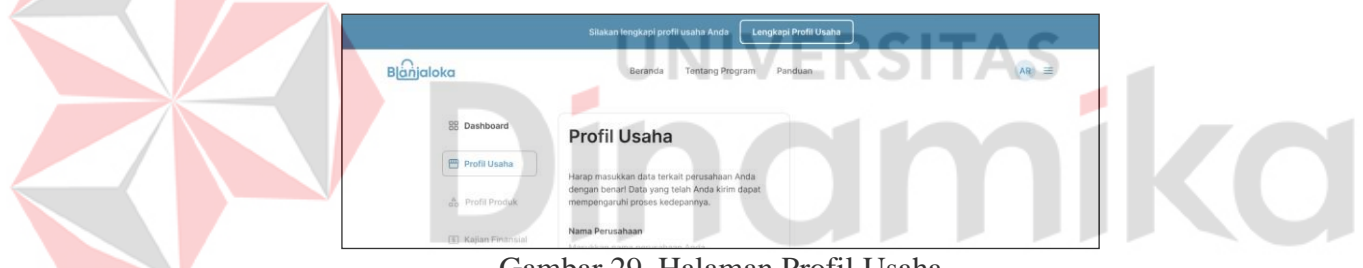

Gambar 29. Halaman Profil Usaha

Setelah pelaku UMKM melakukan klik pada menu profil usaha pada Gambar 28, akan diarahkan ke halaman profil usaha seperti Gambar 29.

3. Setelah itu pelaku UMKM

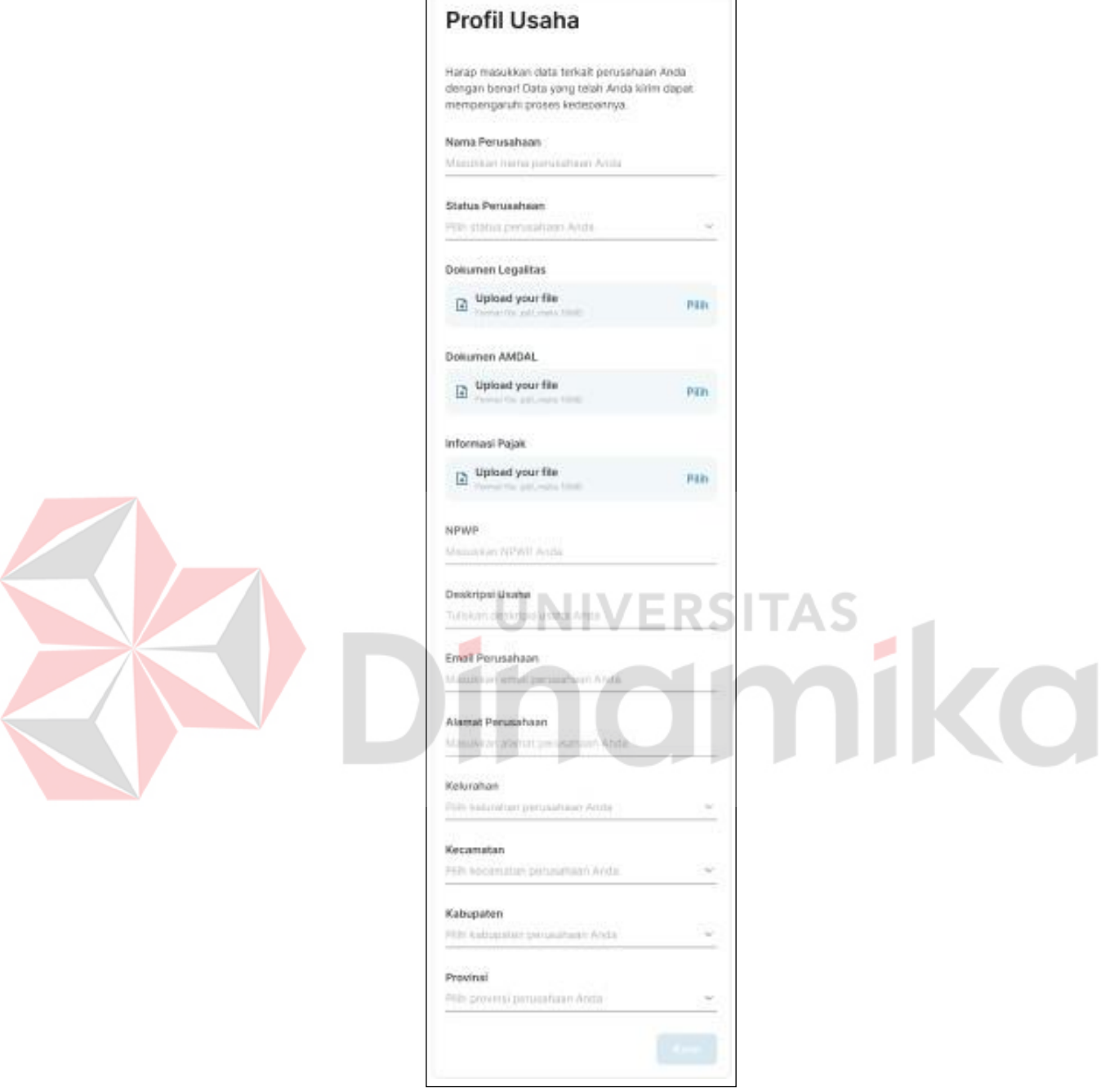

Gambar 30. Form Profil Usaha

Pada gambar 30, pelaku UMKM diharuskan mengisikan informasi terkait usaha yang dilakukan setelah semua data sudah di isi dengan benar kemudian dapat klik tombol kirim untuk menyimpan data profil usaha.

# **DAFTAR PUSTAKA**

### **References**

<span id="page-40-1"></span><span id="page-40-0"></span>CItiasiainc. (2023, 01 18). *Tentang Kami*. Retrieved from CItiasiainc: https://citiasiainc.id/?page\_id=606 Kota, S. S. (2023, 01 19). *Sukorejo Semarang Kota*. Retrieved from Pengertian UMKM Menurut Undang-Undang, Kriteria, dan Ciri-Ciri UMKM: https://sukorejo.semarangkota.go.id/umkm

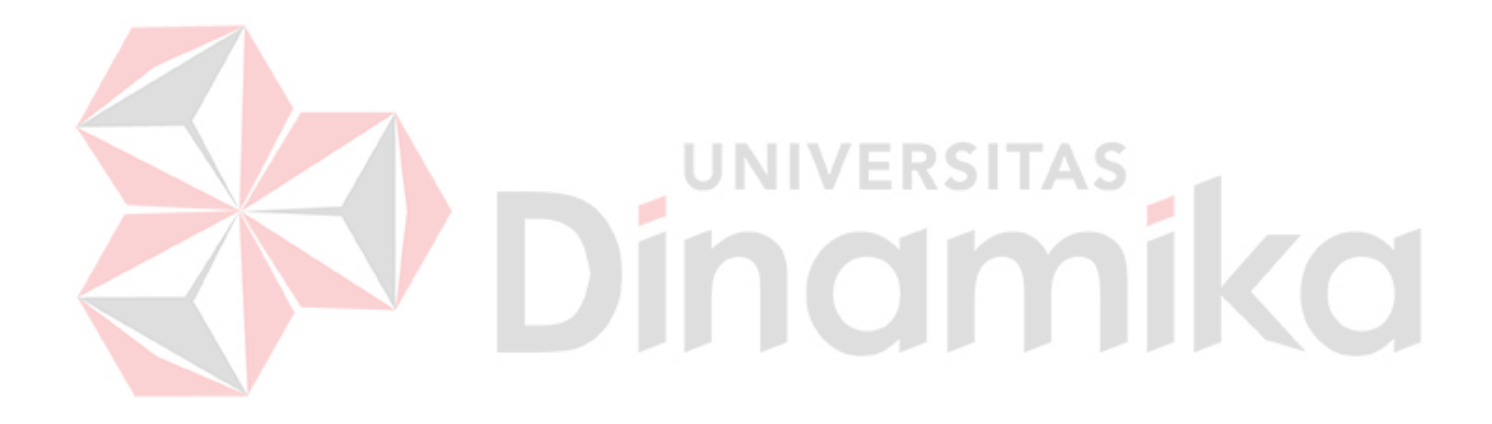